<span id="page-0-0"></span>**ピックアップ**

**[カメラのデータ転送について](#page-34-0) [アプリを使ってストリーミングする](#page-42-0) [通信状態を確認する\(Network Visualizer\)](#page-29-0)**

ı **クイックスタート**

> **[SIMカードとmicroSDカードを入れる](#page-10-0) [eSIMを登録する](#page-12-0) [充電する](#page-17-0)**

**関連サイト**

**[PDT-FP1 サポート情報](https://www.sony.jp/support/ichigan/products/pdt-fp1/)**

[- 困ったときは\(Q&A\)、主な仕様、他](https://www.sony.jp/support/ichigan/products/pdt-fp1/) **[Android ヘルプ](https://support.google.com/android/)**

準備する

各部の名称

[各部の名称 – 本体前面](#page-4-0)

<mark>- 各部の名称 - 本体背面</mark>

[各部の名称 – アンテナ部](#page-8-0)

[SIMカードとmicroSDカードを入れる](#page-10-0)

[eSIMを登録する](#page-12-0)

[SIMを設定する](#page-13-0)

[電源を入れる](#page-14-0)

[画面をオン/オフする](#page-15-0)

[Googleアカウントを設定する](#page-16-0)

[充電する](#page-17-0)

基本操作

[ホーム画面を操作する](#page-19-0)

表示されるアイコンについて

[ステータスバーと通知パネル](#page-22-0)

[ステータスアイコンについて](#page-23-0)

L <u>[通知アイコンについて](#page-25-0)</u>

[クイック設定パネルを使う](#page-26-0)

[二次元コードを読み取る](#page-28-0)

[通信状態を確認する\(Network Visualizer\)](#page-29-0)

[データ使用に関する設定をする](#page-31-0)

[アラームを使う](#page-33-0)

カメラのデータを転送する

[カメラのデータ転送について](#page-34-0)

[カメラのデータを転送する準備をする](#page-35-0)

[アプリを使ってカメラのデータを転送する](#page-36-0)

[LANケーブルを使ってカメラをネットワークに接続する\(イーサネットテザリング\)](#page-38-0)

USBケーブルを使ってカメラをネットワークに接続する (USBテザリング)

カメラを接続してストリーミングする

[アプリを使ってストリーミングする](#page-42-0)

クトラニターアプリでストリーミングする

[外部モニターアプリのモニターモードを使う](#page-46-0)

設定

[設定メニューを使う](#page-48-0)

[冷却ファンの設定をする](#page-51-0)

[カメラをパソコンで遠隔操作するときの設定をする](#page-52-0)

音量/バイブレーション/サウンド

[音量やバイブレーションを設定する](#page-53-0)

[通知音を設定する](#page-54-0)

[サイレントモードで割り込みを制限する](#page-55-0)

[データSIM自動切替を設定する](#page-56-0)

[画面の設定をする](#page-57-0)

[位置情報サービスを利用する](#page-59-0)

[日付と時刻を設定する](#page-60-0)

## 電源の管理

[いたわり充電を使う](#page-61-0)

- [STAMINAモードを使う](#page-62-0)

- [内蔵電池について](#page-63-0)

[アプリの電池の使用状況を確認する](#page-64-0)

メンテナンス

ソフトウェアの更新

[ソフトウェアの更新について](#page-65-0)

L <u>[ネットワーク経由でソフトウェアを更新する](#page-66-0)</u>

[アプリの自動更新を設定する](#page-67-0)

再起動/リセット

[再起動/リセットする](#page-68-0)

L [アプリをリセットする](#page-70-0)

メモリーパフォーマンスを向上する

[ストレージについて](#page-71-0)

- [ストレージの空き容量を増やす](#page-72-0)

[アプリやサービスを強制終了する](#page-73-0)

L <u>[microSDカードをフォーマットする](#page-74-0)</u>

機器接続

Bluetooth®機能について

[Bluetooth機能をオン/オフする](#page-75-0)

- [本機に名前をつける](#page-76-0)

- Bluetooth機器とペア設定する (ペアリング)

- [Bluetooth機能を使ってデータを送信する](#page-78-0)

[Bluetooth機能を使ってデータを受信する](#page-79-0)

[ワイヤレス接続を使ってテレビの画面に表示する](#page-80-0)

[USB機器と接続する](#page-82-0)

セキュリティ

[セキュリティについて](#page-84-0)

IMEI番号·シリアル番号を確認する

[遠隔操作で本機を探す/ロックする/データを消去する](#page-86-0)

その他

[このヘルプガイドについて](#page-87-0)

[ユーザー補助設定](#page-88-0)

[保証書とアフターサービス](#page-89-0)

[使用上のご注意](#page-90-0)

[データ通信端末の電波防護への適合性について](#page-92-0)

[VCCIについて](#page-93-0)

[輸出管理規制について](#page-94-0)

[第三者が提供するサービス・アプリ](#page-95-0)

[5G Data Collectorについて](#page-96-0)

[知的財産権について](#page-97-0)

# <span id="page-4-0"></span>**各部の名称 – 本体前面**

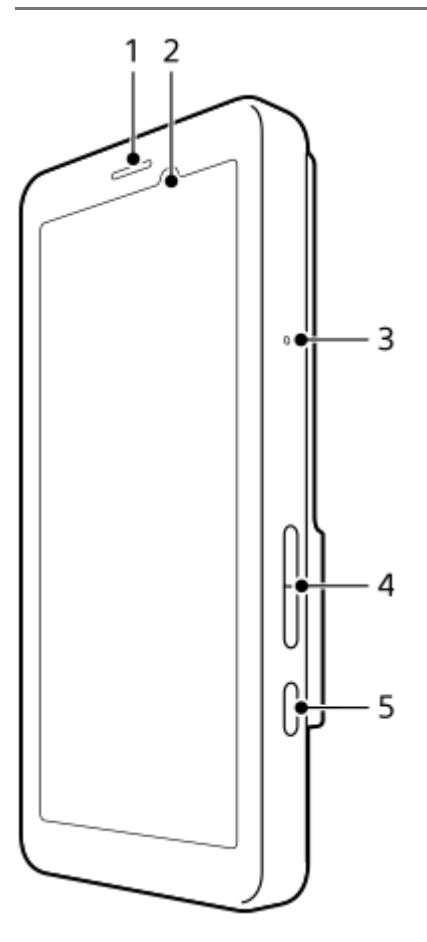

- **1.** スピーカー
- **2.** 近接/照度センサー
- **3.** マイク
- **4.** 音量+/-ボタン
- **5.** 電源ボタン

## **ヒント**

■ マイクとスピーカーを同時に使う場合は、ヘッドセットの使用をおすすめします。

## **関連項目**

- [各部の名称 本体背面](#page-6-0)
- [各部の名称 アンテナ部](#page-8-0)
- [音量やバイブレーションを設定する](#page-53-0)
- [再起動/リセットする](#page-68-0)

## <span id="page-6-0"></span>**各部の名称 – 本体背面**

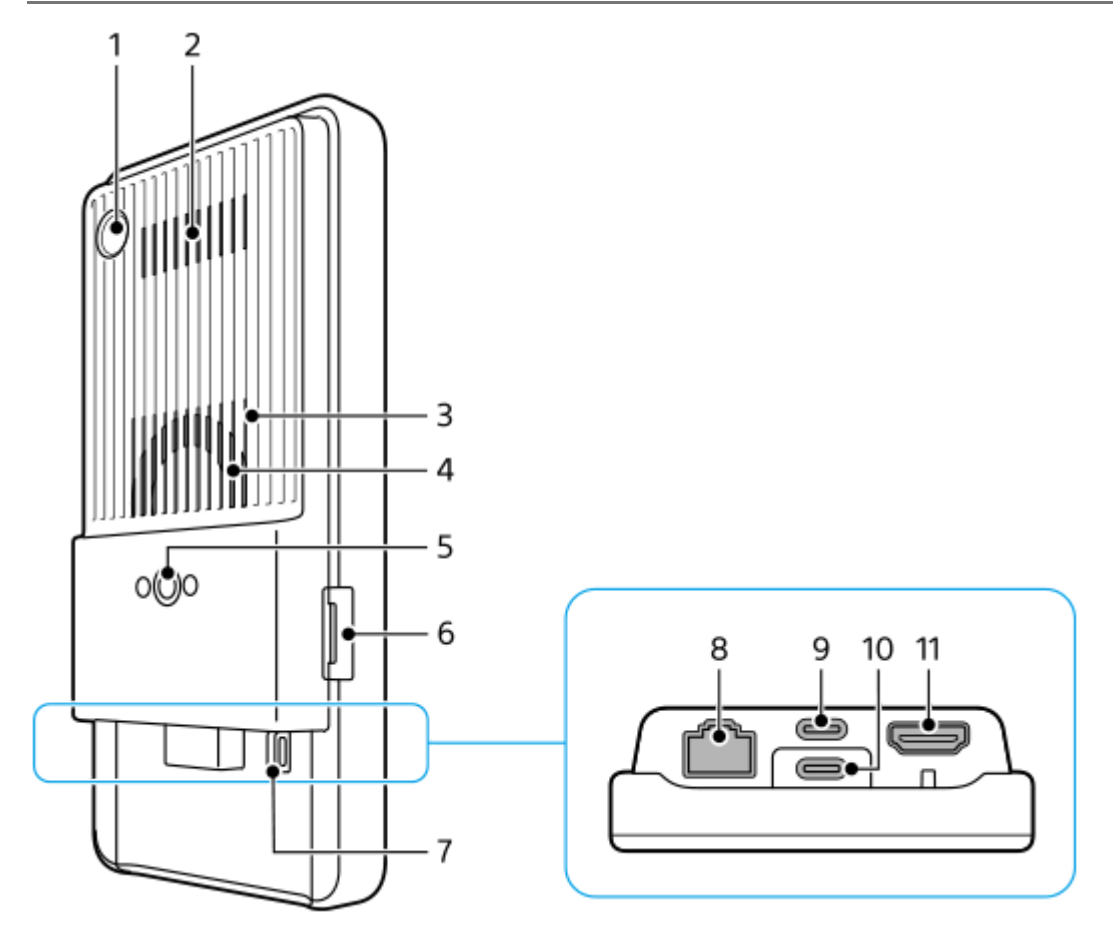

カメラ(2Dコードスキャン) **1.**

## **ご注意**

■ ソニー製アプリを使用し、二次元コードを読み取るためのカメラです。それ以外の使用には適していません。

- **2.** 排気口
- **3.** 吸気口
- **4.** 冷却ファン
- 三脚用ネジ穴 **5.**
- 1/4-20 UNCのネジに対応

三脚を取り付けるときは、ネジの長さが5.5 mm未満の三脚を使います。ネジの長さが5.5 mm以上の場合、本機を 三脚にしっかり固定できず、本機を傷つけることがあります。

- **6.** SIMカード/microSDカードトレイ挿入口
- **7.** ストラップホール
- LAN端子 **8.**

LANケーブルを使って、有線LAN接続対応のカメラ機器などと接続したり、ネットワークに有線LAN接続することが できます。

- USB Type-C™端子(CHARGE 充電) **9.** USB Type-Cケーブルを使って、充電ができます。
- **10. USB Type-C端子( ↓ データ転送)** USB Type-Cケーブルをつないで、充電やデータ転送、DisplayPort対応のモニターなどへの接続ができます。

#### **ご注意**

- DisplayPort対応のモニターなどに接続するときは、DisplayPort対応のUSB Type-Cケーブルをお使いください。 DisplayPortに対応していないケーブルでは接続先のモニターに表示できません。お使いのUSB Type-Cケーブルや接続先の 機器によっては、いくつかの機能が使えなかったり、正しく動作しなかったりする場合があります。
- **11. HDMIタイプA端子**

動画再生可能な機器と接続し、本機をその機器のカメラモニターとして使うことができます。HDMIケーブルを使っ て、接続した機器のHDMI出力を本機で見ることができます。

HDMIケーブルは、ソニー製のイーサネット対応 プレミアム HIGH SPEED HDMIケーブルを推奨します。

#### **ご注意**

本機のHDMIタイプA端子は入力のみ対応しています。本機からの出力はできません。

### **USB Type-C端子について**

- USB Type-C端子(  $\psi$  データ転送)でデータ転送中も、USB Type-C端子(CHARGE)で充電できます。ただし、両 方のUSB Type-C端子で同時に充電することはできません。
- 市販のUSB-LANアダプターを使ってネットワークに有線LAN接続することはできません。

### **外部機器との接続に使用するケーブル類について**

本機に接続するUSBケーブルやHDMIケーブル、LANケーブルは、3 m未満の長さのケーブルをご使用ください。

LANケーブルは、シールド性能の高いカテゴリー5e以上のSTP(Shielded Twisted Pair)ケーブルをご使用くださ い。

### **冷却ファンについて**

- 背面の吸気口をふさがないでください。 画面がオフのときでも、冷却ファンが回転していることがあります。冷却ファンが回転している間はカバンに入れ るなどせず、吸気口をふさがないようにしてください。
- 背面の排気口は熱くなることがあります。
- 砂塵が舞う場所でのご使用はお控えください。
- 冷却ファン回転中は、冷却ファン内部への異物吸い込みにご注意ください。
- 万が一、冷却ファンから異音が聞こえる場合、またはファンが動作しない場合は、ご使用をお控えのうえ相談窓口 へ連絡してください。

#### **関連項目**

- [各部の名称 本体前面](#page-4-0)
- [各部の名称 アンテナ部](#page-8-0)
- [充電する](#page-17-0)
- [SIMカードとmicroSDカードを入れる](#page-10-0)
- [冷却ファンの設定をする](#page-51-0)

TP1001495006

# <span id="page-8-0"></span>**各部の名称 – アンテナ部**

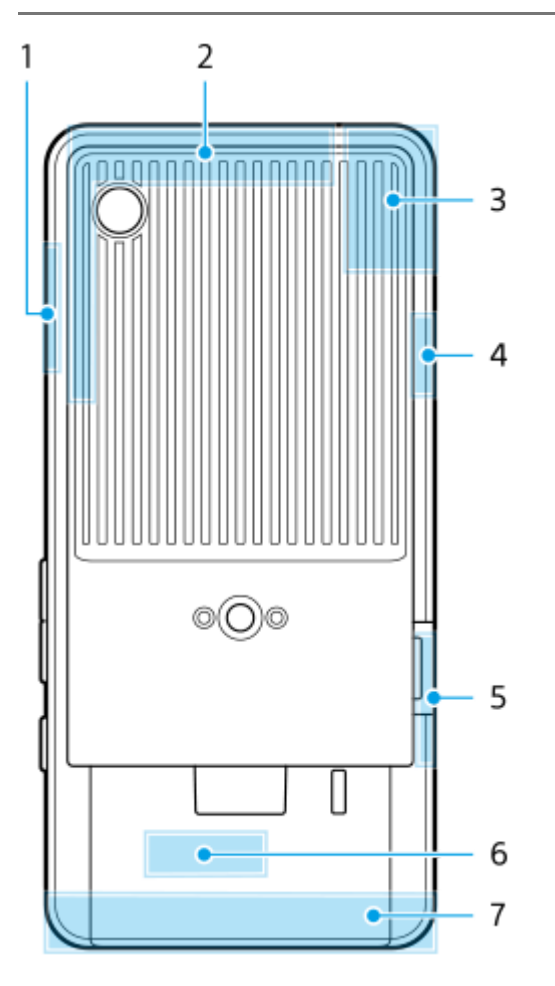

- **1.** 5Gミリ波アンテナ部
- **2.** 内蔵セルラーアンテナ部
- **3.** 内蔵セルラーアンテナ部、Wi-Fi®/Bluetooth/GPSアンテナ部
- **4.** 内蔵セルラーアンテナ部
- **5.** 5Gミリ波アンテナ部
- **6.** Wi-Fi/Bluetoothアンテナ部
- **7.** 内蔵セルラーアンテナ部

## **ご注意**

● アンテナ部を手やホルダーなどで覆うと、通信品質に影響を及ぼす場合があります。

### **関連項目**

[各部の名称 – 本体前面](#page-4-0)

# <span id="page-10-0"></span>**SIMカードとmicroSDカードを入れる**

本機はnano SIMカードに対応しています。本機はnano SIMカード1枚とmicroSDカード1枚を入れて使用できます。 nano SIMカードに加えてeSIMを設定すると、デュアルSIMとして使用できます。

## **ご注意**

- 本機はデータ通信のみに対応しており、音声通話には対応しておりません。
- eSIMのみを使用する場合は、SIMカードを挿入する必要はありません。
- microSDカードを本機から取り外すときは、データの破損を防ぐため、事前にmicroSDカードのマウントを解除してください。 画面を下から上にスワイプし、 [設定] > [ストレージ] > [このデバイス]をタップしてmicroSDカード名を選び、: (オ プションアイコン) > [取り出し]をタップしてください。microSDカードを安全に取り外せます。

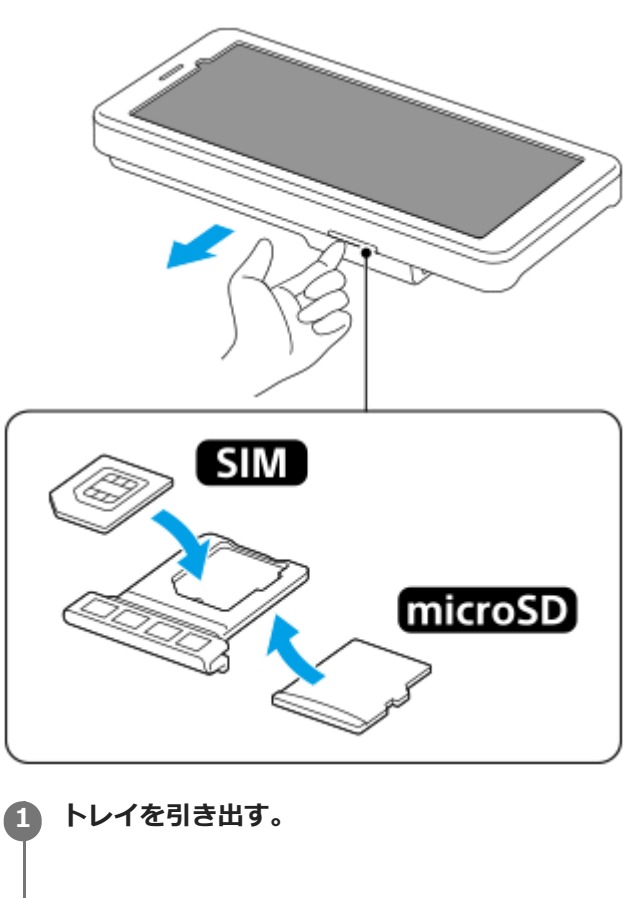

**2 SIMカードをトレイのSIM1の位置に正しい向きで確実にはめ込む。**

**3 microSDカードをトレイに正しい向きで確実にはめ込む。**

**4 トレイを本体にゆっくりと確実に押し込む。**

## **関連項目**

- [設定メニューを使う](#page-48-0)
- [eSIMを登録する](#page-12-0)
- [SIMを設定する](#page-13-0)
- [IMEI番号・シリアル番号を確認する](#page-85-0)

TP1001473130

## <span id="page-12-0"></span>**eSIMを登録する**

本機はeSIM(ダウンロード型SIM)に対応しています。 eSIMをご利用の場合は、設定メニューから設定してください。

**画面を下から上にスワイプし、[設定] > [ネットワークとインターネット] > [SIM]をタップする。** SIMカードが挿入されている場合、またはすでにeSIMがダウンロードされている場合は、+ (追加アイコン) を タップしてください。 **1**

**2 画面の指示に従って、ネットワークプロバイダー(通信事業者)から提供されているQRコードをスキャンする。**

**3 画面の指示に従って、eSIMをダウンロードする。**

**eSIMのダウンロードが完了したら、[設定]ボタンをタップし、[SIM を使用]スイッチをタップしてオンにす る。**

## **ご注意**

**4**

eSIMの設定方法は通信事業者によって異なるため、ここで説明されている手順で設定が完了できない場合があります。詳しく は、ご利用になる通信事業者の設定手順をご確認ください。

## **ヒント**

[SIM を使用]をオン/オフできます。画面を下から上にスワイプし、[設定] > [ネットワークとインターネット] > [SIM]をタップし、[SIM を使用]スイッチをタップしてオン/オフしてください。複数のSIMを使用している場合は、SIM を選んでから[SIM を使用]スイッチをタップしてオン/オフしてください。

#### **関連項目**

- ■[設定メニューを使う](#page-48-0)
- [SIMカードとmicroSDカードを入れる](#page-10-0)
- [SIMを設定する](#page-13-0)

TP1001473157

## <span id="page-13-0"></span>**SIMを設定する**

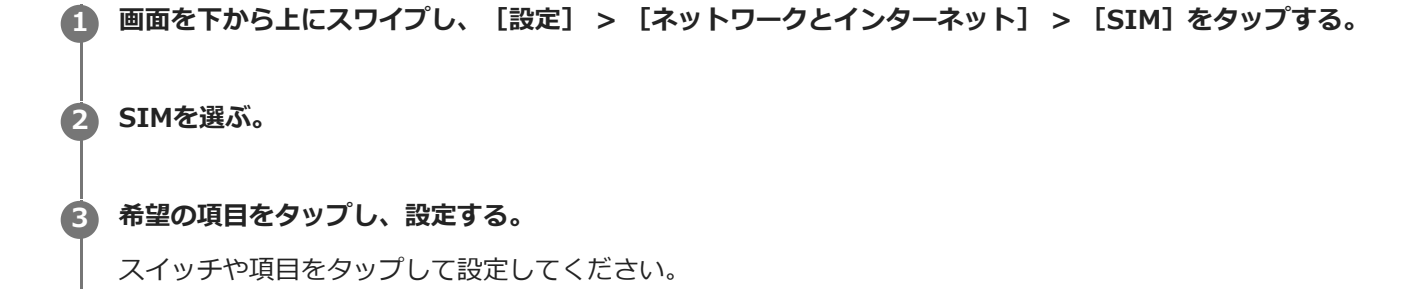

## **主な設定項目**

■ SIM を使用: SIMを使用するかどうかを設定します。

- SMS の設定: SMSに使用するSIMを設定します。
- **モバイルデータ**: モバイルデータ通信にSIMを使用するかどうかを設定します。

## **ヒント**

- / (編集アイコン)をタップすると、SIMの名前や色を変更できます。
- モバイルデータ通信に使用しているSIMが圏外になったり通信速度が低下したときに、もう一方のSIMに自動で切り替えるよう に設定できます。画面を下から上にスワイプし、[設定] > [ネットワークとインターネット] > [データSIM自動切替]を タップしてください。

#### **関連項目**

- [設定メニューを使う](#page-48-0)
- [SIMカードとmicroSDカードを入れる](#page-10-0)
- [eSIMを登録する](#page-12-0)
- [データSIM自動切替を設定する](#page-56-0)

TP1001474006

## <span id="page-14-0"></span>**電源を入れる**

初めて電源を入れたときは初期設定画面が表示されます。基本的な設定項目や設定のカスタマイズ、Googleアカウント などへのログインを行ってください。

**本体が振動するまで電源ボタンを長押しする。 1**

起動が完了するとロック画面が表示されます。

## **電源を切るには**

- **1.** 音量+ボタンと電源ボタンを同時に押す。
- 2. メニューが表示されたら「電源を切る]をタップする。

## **ヒント**

- 5 クイック設定パネルから電源を切ることもできます。画面上部を上から下に2回スワイプし、(I) (電源メニューボタン) > [電源を切る]をタップしてください。
- 初期設定では、電源ボタンを長押しするとアシスタントが起動します。電源ボタンの長押しで電源を切ることができるようにす るには、画面を下から上にスワイプし、[設定] > [システム] > [ジェスチャー] > [電源メニュー]をタップし、[長 押しでアシスタントを呼び出す]スイッチをタップして、電源ボタン長押しによるアシスタント起動をオフにしてください。

#### **関連項目**

- [各部の名称 本体前面](#page-4-0)
- [充電する](#page-17-0)
- [クイック設定パネルを使う](#page-26-0)
- ■[設定メニューを使う](#page-48-0)
- [再起動/リセットする](#page-68-0)

TP1001470046

# <span id="page-15-0"></span>**画面をオン/オフする**

画面がオフのときは画面ロック設定によっては本機がロックされた状態になります。

## **1 電源ボタンを押して画面をオン/オフする。**

## **ヒント**

- 音量+/-ボタンを押して画面を表示することもできます。画面を下から上にスワイプし、[設定] > [システム] > [ジェ スチャー]をタップし、[キー操作で画面を点灯]のスイッチをタップしてオンにしてください。
- (デバイスコントロールボタン)の表示/非表示設定など、ロック画面をカスタマイズできます。 アンビエント表示を設定 して、スリープモード中に日時や通知、電池残量や電池状態を表示することもできます。 画面を下から上にスワイプし、[設 定] > [画面設定] > [ロック画面]をタップして設定してください。
- ■画面ロックの解除方法を設定するには、画面を下から上にスワイプし、 [設定] > [セキュリティ]をタップしてください。

#### **関連項目**

- [設定メニューを使う](#page-48-0)
- [セキュリティについて](#page-84-0)

TP1001470052

# <span id="page-16-0"></span>**Googleアカウントを設定する**

本機にGoogleアカウントを設定すると、Gmail、Googleマップ、YouTube、Google Playなど、さまざまなGoogleア プリやサービスをご利用いただけます。Googleアカウントのセットアップ画面は、Googleアカウントが必要なアプリ を起動したときなどに表示されます。Googleアカウントを使うと次のようなことができます。

- Google Playでアプリをダウンロードする。
- Gmailを使ってメールや連絡先、カレンダーなどを同期する。
- データをバックアップ、復元、移行する。
- Chromeで閲覧履歴やブックマークを同期する。
- ●本機の紛失や盗難の場合に「デバイスを探す」サービスを利用して本機を検索、ロック、またはデータの消去を行 う。

詳細については[、support.google.com/](https://support.google.com/) をご覧ください。

**画面を下から上にスワイプし、[設定] > [パスワードとアカウント] > [アカウントを追加] > [Google] をタップする。 1**

**2 画面の指示に従ってGoogleアカウントを作成する。すでにアカウントを持っている場合はログインする。**

#### **関連項目**

[設定メニューを使う](#page-48-0)

TP1001469740

# <span id="page-17-0"></span>**充電する**

お買い上げ時の内蔵電池は充分に充電された状態ではありません。充電してからお使いください。 充電するときは、必ずUSB PD (パワーデリバリー)対応の充電器またはACアダプターをお使いください。本機に対応 のACアダプターおよびUSBケーブルについては以下のサイトをご確認ください。 [xperia.sony.jp/product/accessories/](https://xperia.sony.jp/product/accessories/) 他のACアダプターおよびUSBケーブルを使った場合、充電時間が長い、充電できない、または故障などの原因となりま す。

## **ご注意**

内蔵電池を交換するときは、必ず相談窓口へお問い合わせください。本機の内蔵電池を取り外そうとしないでください。故障の 原因となり、保証の対象外となることがあります。

## **ヒント**

**2**

パソコンのUSB端子につないで充電することもできますが、ACアダプターを使って充電するほうが短時間で充電できます。

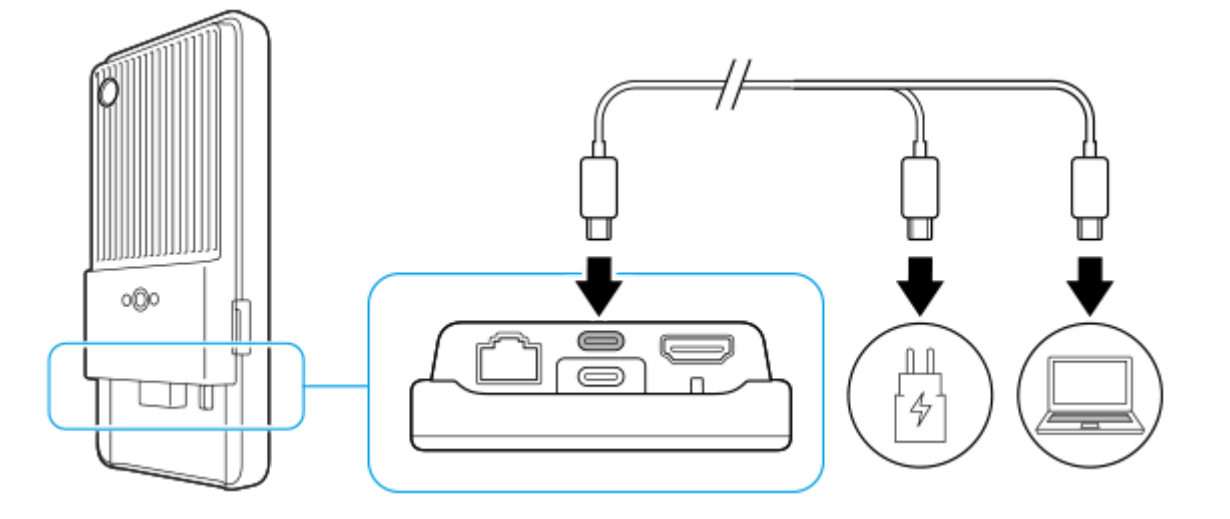

**1 ACアダプターまたはパソコンにUSBケーブルのプラグをつなぐ。**

**本機のUSB Type-C端子(CHARGE)にUSBケーブルのプラグをつなぐ。** 

充電が始まると、画面上部のステータスバーに<br />
7) て電中アイコン)が表示されます。

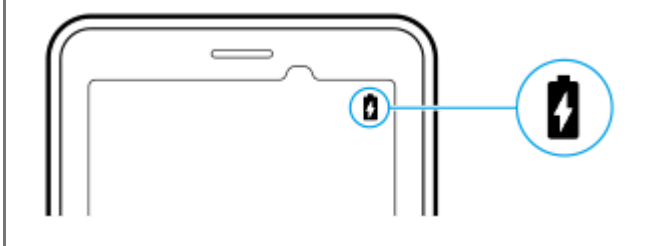

**充電が完了したら、USBケーブルのプラグをまっすぐに引き抜いて取り外す。 3**

USBケーブルのプラグ部分を曲げたりしないでください。

#### **ご注意**

- USB Type-C端子(  $\nmid \nabla \psi$ 一夕転送)にUSBケーブルをつないでも充電できますが、USB Type-C端子 (CHARGE)での充電を推 奨します。
- USB Type-C端子( ッデータ転送)でデータ転送中も、USB Type-C端子 (CHARGE) で充電できます。ただし、両方のUSB Type-C端子で充電しようとしても、USB Type-C端子(CHARGE)でしか充電できません。
- 本機に次のメッセージが表示された場合は、充電機能に異常が発生しています。使用を中止し、相談窓口へお問い合わせくださ い。

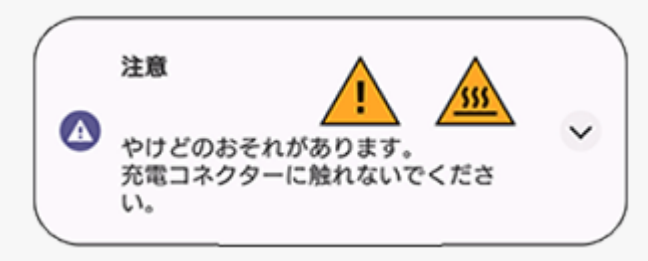

● 充電は、適正な周囲温度 (5 ℃~40 ℃) の場所で行ってください。この温度の範囲外の環境や、本機が高温になっているとき は、電池は充電されず、外部電源からシステムに直接電力が供給されます。

## **ヒント**

アンビエント表示を設定して、スリープモード中に電池残量や電池状態を表示することもできます。画面を下から上にスワイプ し、[設定] > [画面設定] > [ロック画面] をタップし、[時間と情報を常に表示] スイッチをタップしてオンにしてくだ さい。

#### **関連項目**

- [電源を入れる](#page-14-0)
- [内蔵電池について](#page-63-0)
- [いたわり充電を使う](#page-61-0)
- [設定メニューを使う](#page-48-0)

TP1001469907

# <span id="page-19-0"></span>**ホーム画面を操作する**

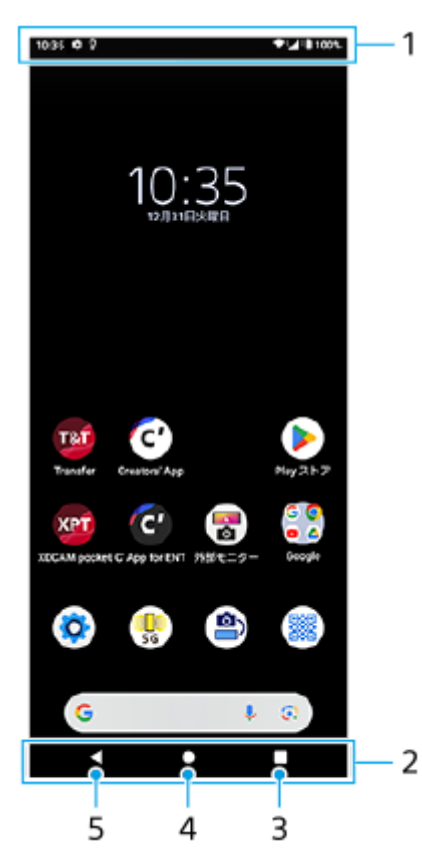

- **1.** ステータスバー
- **2.** ナビゲーションバー
- 最近使ったアプリボタン **3.** 開いているすべてのアプリを表示します。
	- 他のアプリを選ぶには、最近使ったアプリボタンをタップし、アプリの履歴を左右にスワイプして表示したいア プリを選び、タップして開きます。
	- ■アプリを終了するには、最近使ったアプリボタンをタップし、アプリの履歴を左右にスワイプして終了したいア プリを選び、上にスワイプします。
	- スクリーンショットを使用できます。
- ホームボタン **4.**
- 表示中のアプリを閉じ、ホーム画面に戻ります。
- 戻るボタン **5.** 直前の画面に戻ります。アプリを開いていた場合、直前に開いていた画面に戻るかアプリを閉じます。

## **ヒント**

- ナビゲーションバーにホームボタン、戻るボタン、最近使ったアプリボタンが表示されていない場合は、画面を下から上にスワ イプし、[設定] > [システム] > [ジェスチャー] > [システム ナビゲーション] > [3 ボタン ナビゲーション]を選 んでください。
- 本機の向きと画面の向きが異なるときは、ナビゲーションバーに ↑■ (回転アイコン) が表示されます。 ↑■ (回転アイコ ン)をタップして、画面の向きを切り替えることができます。画面の自動回転機能を使うと、本機の向きに合わせて自動で画面 の向きが切り替わるよう設定できます。画面を下から上にスワイプし、 [設定] > [画面設定]をタップし、 [画面の自動回 転]スイッチをタップしてオンにしてください。

## **クイック設定パネルを表示するには**

**1.** 画面上部を上から下に2回スワイプする。

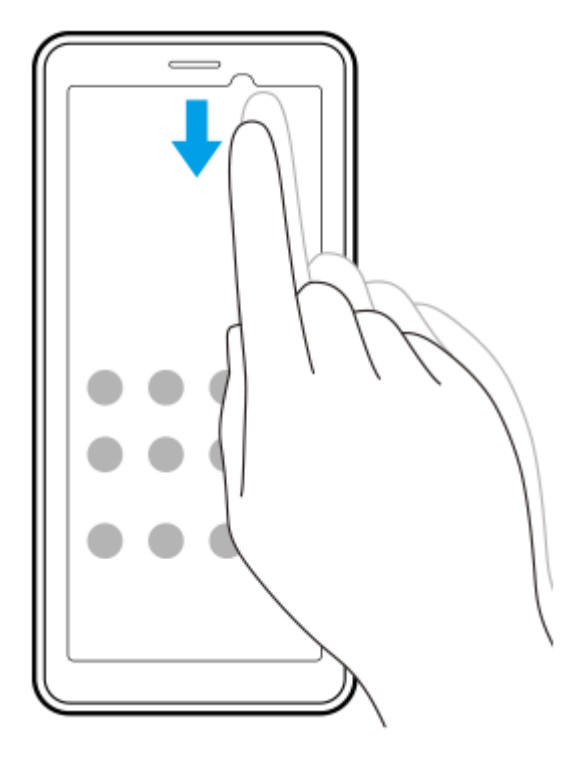

## **アプリの一覧画面を表示するには**

**1.** 画面を下から上にスワイプする。

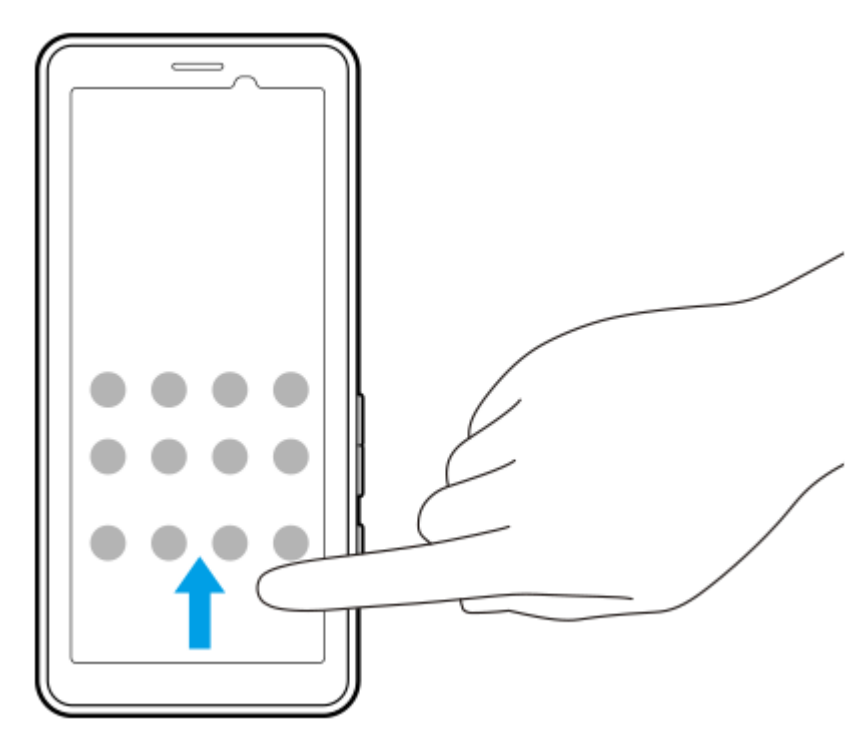

## **壁紙を変更するには**

あらかじめ用意されている壁紙やお好みの写真などを壁紙に設定できます。

**1.** ホーム画面の何も表示されていない部分を長押しし、[壁紙とスタイル] > [壁紙の変更]をタップする。

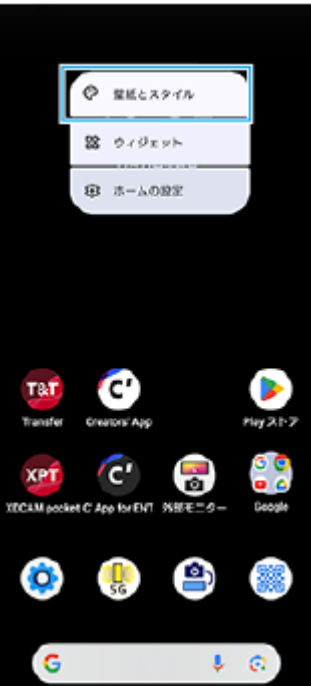

## **ヒント**

- アクセントカラーを、選択した壁紙に合わせた色味に変更できます。 [壁紙とスタイル] の設定画面で、お好みの色や設定を選 んでください。
- ホーム画面の何も表示されていない部分を長押しし、 [ウィジェット] をタップして、ホーム画面にウィジェットを配置するこ とができます。

## **関連項目**

- [設定メニューを使う](#page-48-0)
- [画面の設定をする](#page-57-0)
- [クイック設定パネルを使う](#page-26-0)

TP1001473158

# <span id="page-22-0"></span>**ステータスバーと通知パネル**

画面上部のステータスバーには、新着情報などをお知らせする通知アイコンや、電池残量やネットワークの電波状態な ど、状態をお知らせするステータスアイコンが表示されます。

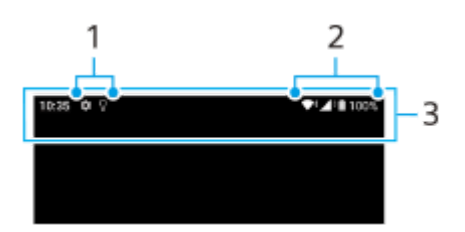

- **1.** 通知アイコン
- **2.** ステータスアイコン
- **3.** ステータスバー

### **通知内容を確認するには**

表示されている通知アイコンの内容は、通知パネルを開いて確認できます。

ステータスバーを上から下にスワイプする。 **1.** 通知パネルが開きます。

## **ヒント**

- 通知の ✔ (展開アイコン)をタップして通知を開くと、通知内容の詳細を確認できます。通知によっては、詳細が表示されな い場合もあります。
- 通知パネルから通知を削除するには、通知を左右にスワイプします。通知によっては、削除できない場合もあります。
- 通知設定を変更するには、通知を長押しして☆ (設定アイコン)を表示し、タップします。
- スリープモード中であっても通知が来たら画面をオンにするよう、アンビエント表示を設定できます。画面を下から上にスワイ プし、[設定] > [画面設定] > [ロック画面]をタップし、[通知時にスリープ状態から復帰]スイッチをタップしてオン にしてください。
- [サイレント モード]を使って通知をオフにできます。

#### **関連項目**

- [ステータスアイコンについて](#page-23-0)
- [通知アイコンについて](#page-25-0)
- [設定メニューを使う](#page-48-0)
- [サイレントモードで割り込みを制限する](#page-55-0)

TP1001473161

# <span id="page-23-0"></span>**ステータスアイコンについて**

## **主なステータスアイコンの例**

- ▲→ (電波状態アイコン) :通信規格 (LTEなど) も表示されます。
- / (電波受信不可状態アイコン)
- $R$  (データローミングアイコン):国際ローミング中に表示されます。
- ◆↓ (Wi-Fiシグナルアイコン):Wi-Fi接続でデータ通信中を示します。
- ← → (Wi-Fi接続エラーアイコン): Wi-Fi接続可能な状態でインターネット接続ができない場合に表示されます。 このアイコンは通信可能なポータルネットワークに接続しようとしている時にも表示されます。ログインできる と!マークが消えます。 Googleが使用できない場所では本機がWi-Fiに接続可能な状態であっても表示されることがあります。
- **く・・〉**(イーサネット接続中アイコン) : ネットワークに有線LAN接続しているときに表示されます。
- ■ (電池状態アイコン)
- 5 (充電中アイコン)
- <mark>中</mark> (STAMINAモードアイコン)
- (4) (データセーバーアイコン)
- ★ (機内モードアイコン)
- ※ (Bluetoothアイコン): Bluetooth機器に接続中に表示されます。
- ⊝ (サイレントモードアイコン)
- 2 (消音アイコン)
- ||∏|| (バイブレーションアイコン)
- ⑦ (アラームアイコン)
- **9** (GPS位置情報取得アイコン)

### **ご注意**

すべてのアイコンが記載されているわけではありません。アイコンは予告なく変更になる場合があります。

#### **関連項目**

- [充電する](#page-17-0)
- [STAMINAモードを使う](#page-62-0)
- [データ使用に関する設定をする](#page-31-0)
- [Bluetooth機能をオン/オフする](#page-75-0)
- [サイレントモードで割り込みを制限する](#page-55-0)
- [音量やバイブレーションを設定する](#page-53-0)
- [アラームを使う](#page-33-0)
- [位置情報サービスを利用する](#page-59-0)
- [通知アイコンについて](#page-25-0)

TP1001471596

# <span id="page-25-0"></span>**通知アイコンについて**

## **主な通知アイコンの例**

- ● (新着SMSアイコン)
- ↓ (データのダウンロード中アイコン)
- ↑ (データのアップロード中アイコン)
- (Androidの設定アイコン):本機の基本的な設定が可能です。
- <sup>[c]</sup> (本体ソフト更新アイコン):本体ソフトの更新が可能です。
- 同 (アプリ更新アイコン):アプリの更新が可能です。
- 園 (ソフトウェア更新ダウンロード中アイコン)
- <br />
コ (ソフトウェア更新インストール中アイコン)
- 5 (いたわり充電アイコン)
- ●● (非表示の通知ありアイコン):表示されていない通知がある場合に表示されます。

## **ご注意**

すべてのアイコンが記載されているわけではありません。アイコンは予告なく変更になる場合があります。

## **関連項目**

- [ステータスアイコンについて](#page-23-0)
- [ソフトウェアの更新について](#page-65-0)
- [いたわり充電を使う](#page-61-0)

TP1001473366

# <span id="page-26-0"></span>**クイック設定パネルを使う**

クイック設定を使うと、どの画面からでも設定の確認や変更ができます。

## **1 画面上部を上から下に2回スワイプする。**

## **クイック設定パネル画面**

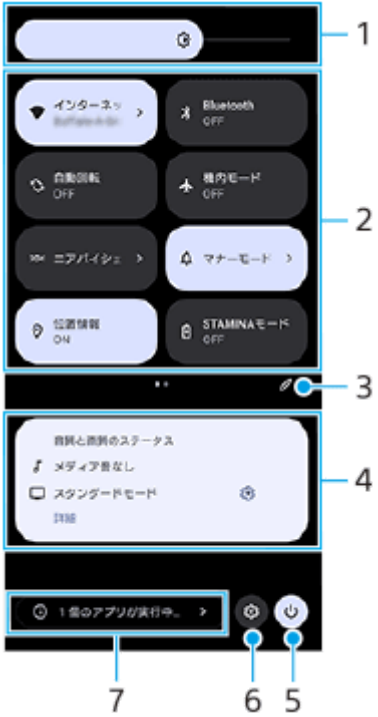

- 明るさのレベル **1.** 画面の明るさを調整します。
- クイック設定ツール **2.**

タップして各機能のオン/オフなどを設定できます。 長押しすると、機能によっては設定画面などが表示されます。 クイック設定ツールを左右にスワイプするとページを切り替えられます。

編集 **3.**

編集画面を表示して、クイック設定ツールの追加や削除、並び順の変更ができます。

- 音質と画質のステータス **4.** 音質と画質のステータスが表示されます。画質のステータスの※ (設定アイコン)をタップすると画質設定画面が 開き、設定を変更できます。
- 電源メニュー **5.** タップして電源メニューを開きます。
- 設定 **6.** タップして設定メニューを開きます。
- **7.** 実行中のアプリを確認

タップすると、使用していない状態でもアクティブで実行中のアプリの一覧が表示されます。実行中のアプリがあ ると、バッテリー駆動時間に影響する可能性があります。ここでは実行中のアプリを選んで停止することができま す。ただし、すべてのアプリを停止できるわけではありません。

### **関連項目**

- [音量やバイブレーションを設定する](#page-53-0)
- [通知音を設定する](#page-54-0)
- [画面の設定をする](#page-57-0)

TP1001474004

## <span id="page-28-0"></span>**二次元コードを読み取る**

[2D Code Scanner]で、URLの二次元コード(QRコード)を読み取ることができます。

## 1 ホーム画面の 3 (2D Code Scanner)をタップする。

#### **カメラを二次元コードにかざす。 2**

ピントを合わせるために、カメラと二次元コードは40 cmほど離してください。

## **ヒント**

- クイック設定パネルから [2D Code Scanner] を起動することもできます。
- [2D Code Scanner] の画面に表示される枠は、15 mm × 15 mmの二次元コードとカメラの距離を合わせるためのもので す。

#### **関連項目**

[クイック設定パネルを使う](#page-26-0)

TP1001495004

# <span id="page-29-0"></span>**通信状態を確認する(Network Visualizer)**

Network Visualizerを使うと、通信接続している方向やデータの通信速度、通信方式を画面上で確認できます。表示で きる通信方式は5Gミリ波、5G sub6、4G、Wi-Fiの4種類です。 アップロード中またはダウンロード中にデータ通信が中断されていないか、通信状態を視覚的に確認できます。通信方 式が切り替わった場合でも、切り替え後の通信状況を表示します。

**画面を下から上にスワイプし、 (D) (Network Visualizerアイコン)をタップする。** 

## **Network Visualizer画面**

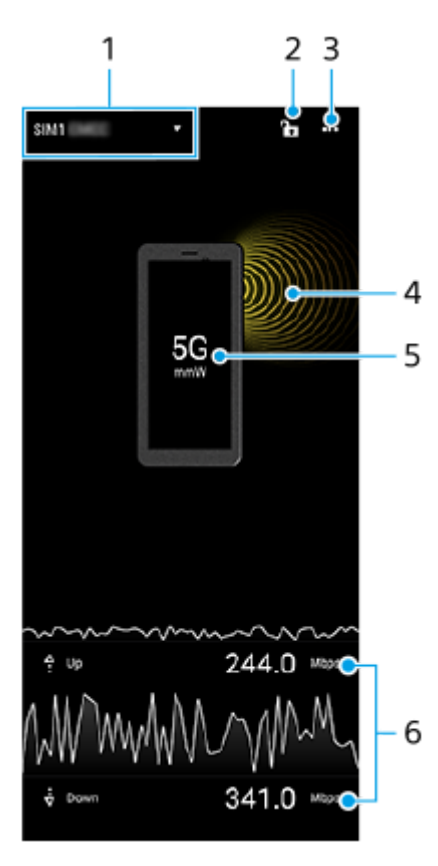

データ通信中のSIM **1.**

データ通信中のSIMを表示します。複数のSIMを使用している場合は、▼ (展開アイコン)をタップして、データ通 信に優先して使用するSIMを選択できます。

SIMの切り替えロック/ロック解除 **2.**

 $\bigcap$  (ロック解除アイコン)をタップして (ロックアイコン)にすると、SIMの切り替え機能がロックされ、SIM を切り替えられなくなります。 (ロックアイコン)をタップするとロックが解除されます。

- **3.** オプションメニューを表示
- **4.** アンテナ方向
- **5.** 通信方式
- **6.** 通信速度

アプリ上で表示される通信方式や電波強度などの通信情報は、ステータスバーで表示されるものと異なる場合があります。

## **ヒント**

■他の画面に切り替えた場合でもNetwork Visualizerを小さな画面で表示できます。 ••• (オプションアイコン) > 「ピクチャー イン ピクチャー設定]をタップし、設定を選んでください。

## **モバイルデータ通信について**

- ○モバイルデータ通信の設定は、画面を下から上にスワイプし、「設定] > 「ネットワークとインターネット] > [SIM]から変更できます。複数のSIMを使用している場合は、設定するSIMを選んでください。
- 本機は、インターネット接続を必要とするアプリを起動すると、自動的にインターネットに接続するように設定さ れています。(ご利用の通信事業者によって異なる場合もあります。) 自動で接続できない場合やご利用の通信事業者からの指定がある場合は、ご利用の通信事業者からの情報に従っ
- アクセスポイントの設定/確認/変更は、画面を下から上にスワイプし、[設定] > [ネットワークとインターネ ット] > [SIM] から行います。複数のSIMを使用している場合は、設定するSIMを選んでから、 [アクセス ポイ ント名]をタップして設定を行ってください。設定を変更した後でインターネットに接続できなくなったときは、 設定をリセットしてください。

## **Wi-Fiの電波を受信しやすくするには**

Wi-Fiの電波状況が悪いときは次のことをお試しください。

- Wi-Fiアクセスポイントの近くに、本機を移動する。
- Wi-Fiアクセスポイントを、障害物や電波干渉を発生させる機器から離す。

て、インターネットに接続するためのアクセスポイントの設定を行ってください。

本機のWi-Fiアンテナ部を手で覆わない。

#### **関連項目**

- [設定メニューを使う](#page-48-0)
- [各部の名称 アンテナ部](#page-8-0)

TP1001495011

## <span id="page-31-0"></span>**データ使用に関する設定をする**

モバイルネットワークまたはWi-Fi経由で一定期間の間にどれくらいのデータがやり取りされたかを確認できます(個々 のアプリのデータ使用量など)。モバイルネットワークではデータ使用量の上限を設定して、警告を表示することもで きます。

## **データ使用量を抑える**

- 1. 画面を下から上にスワイプし、[設定] > [ネットワークとインターネット] > [データセーバー]をタップす る。
- **2.** スイッチをタップしてデータセーバーをオンにする。

## **データ使用量を警告する、モバイルデータ通信の上限を設定する**

- **1.** モバイルデータ通信がオンになっていることを確認する。
- 画面を下から上にスワイプし、[設定] > [ネットワークとインターネット] > [SIM]をタップする。 **2.** 複数のSIMを使用している場合は、SIMを選んでください。
- **3.** [データ使用量の警告と制限]をタップする。
- 必要に応じて、以下の操作を行う。 **4.**
	- データ使用量の警告を設定するには [データ使用量を警告]スイッチをタップしてオンにし、[警告するデータ使用量]をタップして警告レベルを 変更する。
	- モバイルデータ通信の上限を設定するには [データ使用量を制限]スイッチをタップしてオンにし、[データ上限]をタップしてデータ使用量の上限を変 更する。

## **ヒント**

■ モバイルデータ使用量をリセットする日付を設定できます。 [データ使用量の警告と制限] の下にある [モバイルデータの使用 サイクル]をタップし、リセットする日付を設定してください。

### **ご注意**

モバイルデータ使用量が上限に達した場合、モバイルデータ通信は自動的にオフになります。

## **データ使用量を確認する**

- **1.** 画面を下から上にスワイプし、[設定] > [ネットワークとインターネット]をタップする。 必要に応じて、以下の操作を行う。 **2.**
	- モバイルデータ通信量を確認するには [SIM] > [アプリのデータ使用量]をタップする。 複数のSIMを使用している場合は、SIMを選んでから[アプリのデータ使用量]をタップする。 ■ モバイルデータ以外の通信量を確認するには
	- [インターネット] > [モバイルデータ以外の通信量]をタップする。

## **個々のアプリのデータ使用量を調節する**

バックグラウンドでのモバイルデータの使用をオフにしたり、データ通信の制限を設定できます。

**1.** 画面を下から上にスワイプし、[設定] > [アプリ]をタップする。

- **2.** 希望のアプリをタップし、[モバイルデータと Wi-Fi]をタップする。
- **3.** 希望の項目を設定する。

### **ご注意**

● アプリのデータ使用の設定を変更すると、そのアプリの動作に影響があることがあります。

### **関連項目**

[設定メニューを使う](#page-48-0)

TP1001469823

# <span id="page-33-0"></span>**アラームを使う**

本機に保存されている音を使って複数のアラームを設定できます。電源がオフになっているときはアラームは鳴りませ ん。

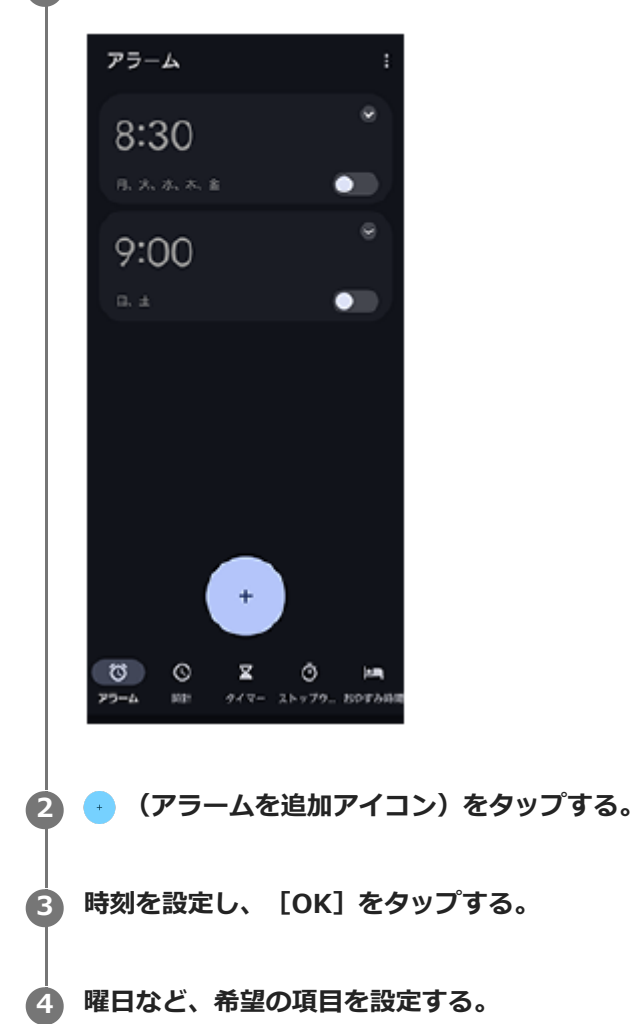

**1 画面を下から上にスワイプし、[時計] > [アラーム]をタップする。**

# **ヒント**

■ ホーム画面に時計を表示するには、ホーム画面の何も表示のない場所を長押しし、 [ウィジェット]をタップして時計を選びま す。

### **関連項目**

[日付と時刻を設定する](#page-60-0)

TP1001473160

# <span id="page-34-0"></span>**カメラのデータ転送について**

本機と対応のソニー製カメラをUSBケーブルまたはLANケーブルで接続すると、アプリまたはデザリング接続を使用し て、カメラの静止画や動画をクラウドストレージやFTPサーバーに転送できます。

(カメラ有線接続)の設定から初期設定を行えば、次回以降はカメラを接続するだけで、設定の操作をせずに転送が できます。

対応機器や対応するアプリについては、本機のサポートページをご覧ください。

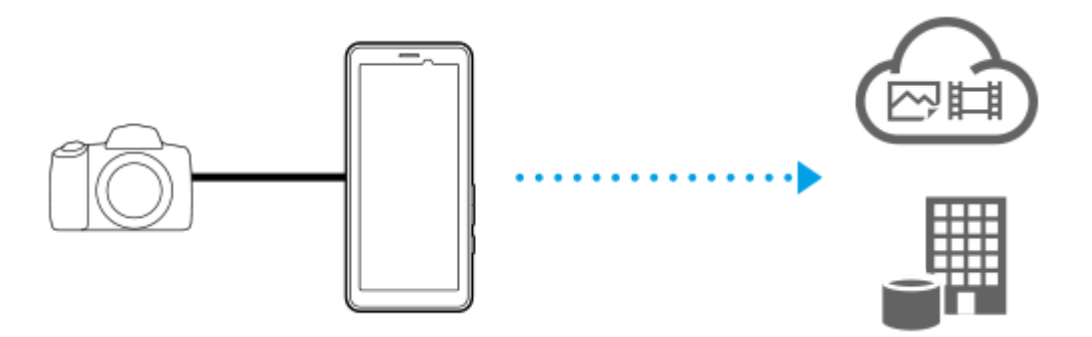

以下のアプリを使って、本機でカメラと連携してデータ転送を行えます。

- Transfer & Tagging: 概要と詳細は[、support.d-imaging.sony.co.jp/app/transfer/を](https://support.d-imaging.sony.co.jp/app/transfer/)ご覧ください。
- Creators' App:概要と詳細は、[www.sony.net/ca/help/を](https://www.sony.net/ca/help/?source=hg)ご覧ください。
- Creators' App for enterprise: 概要と詳細は、アプリのヘルプをご覧ください。

## **関連項目**

- [カメラのデータを転送する準備をする](#page-35-0)
- [アプリを使ってカメラのデータを転送する](#page-36-0)
- **[LANケーブルを使ってカメラをネットワークに接続する\(イーサネットテザリング\)](#page-38-0)**
- [USBケーブルを使ってカメラをネットワークに接続する\(USBテザリング\)](#page-40-0)
- [データ使用に関する設定をする](#page-31-0)
- [各部の名称 本体背面](#page-6-0)

TP1001495024

## <span id="page-35-0"></span>**カメラのデータを転送する準備をする**

本機と対応のソニー製カメラをUSBケーブルまたはLANケーブルで接続し、[アプリ転送モード]でアプリを使用、ま たは[テザリングモード]でテザリング接続を使用してカメラのデータを転送します。

[アプリ転送モード]でアプリを使用する場合は、あらかじめ (カメラ有線接続)の設定で、アプリを登録しておく 必要があります。本機にカメラを接続して画面の指示に従って設定を行うと、アプリの登録と初期設定が完了します。 一度設定をすれば、次回以降は設定の操作は必要ありません。

## **ヒント**

お使いのアプリによって、サポートしている接続方法が異なります。接続する機器やアプリの取扱説明書やヘルプ、サポート情 報もご確認ください。

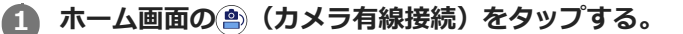

#### **[アプリ転送モード]スイッチまたは[テザリングモード]スイッチをタップしてオンにする。**

[アプリ転送モード]スイッチをタップしてオンにしたときは、[アプリ未登録]をタップして登録したいアプリ を選び、画面の指示に従ってアプリの初期設定を行ってください。登録済みのアプリを変更するには、アプリ名を タップしてアプリを選んでください。

## **ヒント**

**2**

- 初めて電源を入れたときは、② (カメラ有線接続)の設定を促す通知をタップしても、設定画面を表示できます。
- (カメラ有線接続)の設定は、設定メニューからも行えます。画面を下から上にスワイプし、[設定] > [カメラ有線接 続]をタップして設定してください。

#### **関連項目**

- [カメラのデータ転送について](#page-34-0)
- [アプリを使ってカメラのデータを転送する](#page-36-0)
- **[LANケーブルを使ってカメラをネットワークに接続する\(イーサネットテザリング\)](#page-38-0)**
- **LISBケーブルを使ってカメラをネットワークに接続する (USBテザリング)**
- [データ使用に関する設定をする](#page-31-0)
- [各部の名称 本体背面](#page-6-0)
- [設定メニューを使う](#page-48-0)

TP1001495025
# <span id="page-36-0"></span>**アプリを使ってカメラのデータを転送する**

本機と対応のソニー製カメラをUSBケーブルまたはLANケーブルで接続し、アプリを使用してカメラのデータを転送し ます。

あらかじめ [アプリ転送モード] スイッチがオンになっていて、 () (カメラ有線接続) の初期設定が完了し、アプリが 登録されていることを確認してください。

## **カメラ側で転送の設定をする。 1**

お使いのカメラの取扱説明書をご覧ください。

#### **本機とカメラをケーブルで接続する。 2**

LANケーブル**(A)**で接続する場合は、本機のLAN端子に、USBケーブル**(B)**で接続する場合は、本機のUSB Type-C端子(vテータ転送)にケーブルをつないでください。

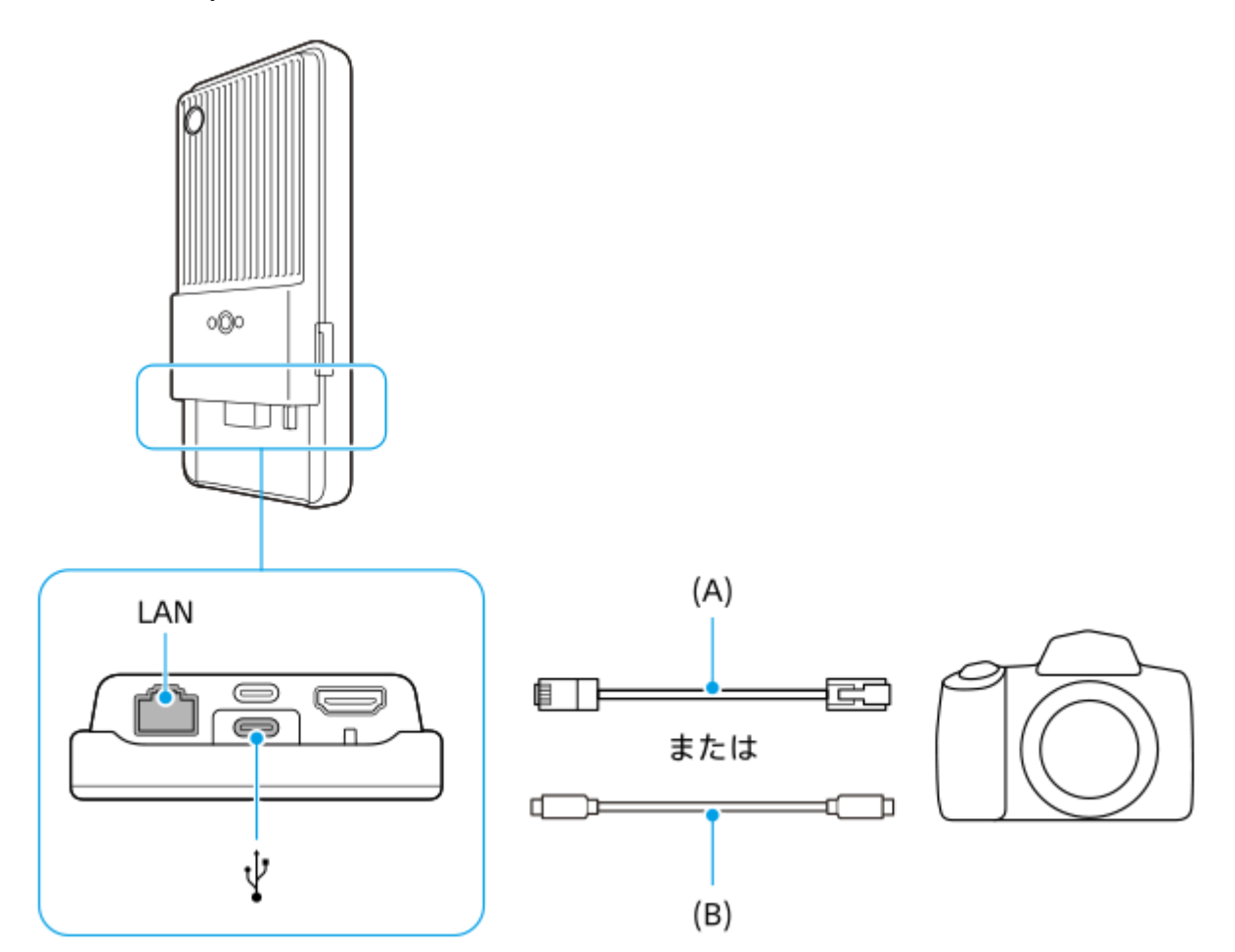

接続後はアプリが自動で起動します。

USBケーブルで接続した場合は、画面にUSB接続の通知が表示される場合があります。通知に従ってUSBテザリン グを開始してください。

## **画面の指示に従ってデータを転送する。**

**3**

各アプリの操作については、以下もご参照ください。

Transfer & Tagging: [support.d-imaging.sony.co.jp/app/transfer/](https://support.d-imaging.sony.co.jp/app/transfer/)

- Creators' App:[www.sony.net/ca/help/](https://www.sony.net/ca/help/?source=hg)
- Creators' App for enterprise: アプリのヘルプ

#### **関連項目**

- [カメラのデータ転送について](#page-34-0)
- [カメラのデータを転送する準備をする](#page-35-0)
- [LANケーブルを使ってカメラをネットワークに接続する\(イーサネットテザリング\)](#page-38-0)
- [USBケーブルを使ってカメラをネットワークに接続する\(USBテザリング\)](#page-40-0)
- [データ使用に関する設定をする](#page-31-0)
- [各部の名称 本体背面](#page-6-0)

TP1001495026

# <span id="page-38-0"></span>**LANケーブルを使ってカメラをネットワークに接続する(イーサネットテザリング)**

本機と対応のソニー製カメラをLANケーブルで接続し、テザリング接続を使用してカメラのデータを転送します。 あらかじめ (カメラ有線接続)の設定で、 [テザリングモード] スイッチがオンになっていることを確認してくださ い。

#### **カメラ側で転送の設定をする。 1**

お使いのカメラの取扱説明書をご覧ください。

#### **本機のLAN端子とカメラをLANケーブル(A)で接続する。 2**

イーサネットテザリングが自動でオンになります。

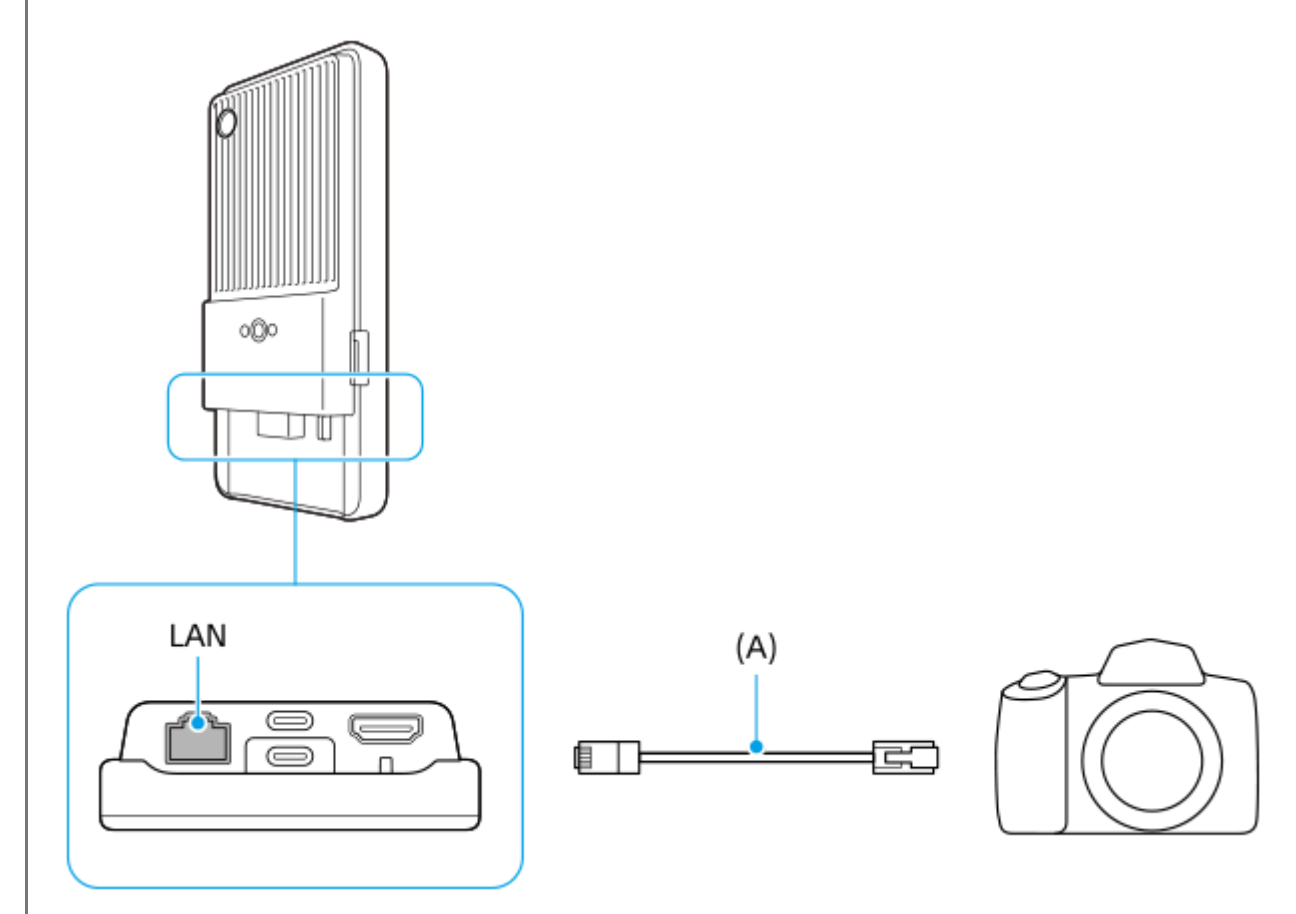

#### **関連項目**

- [カメラのデータ転送について](#page-34-0)
- [カメラのデータを転送する準備をする](#page-35-0)
- [アプリを使ってカメラのデータを転送する](#page-36-0)
- [USBケーブルを使ってカメラをネットワークに接続する\(USBテザリング\)](#page-40-0)
- [データ使用に関する設定をする](#page-31-0)
- [各部の名称 本体背面](#page-6-0)

# <span id="page-40-0"></span>**USBケーブルを使ってカメラをネットワークに接続する(USBテザリング)**

本機と対応のソニー製カメラをUSBケーブルで接続し、テザリング接続を使用してカメラのデータを転送します。 あらかじめ (カメラ有線接続)の設定で、 [テザリングモード] スイッチがオンになっていることを確認してくださ い。

#### **カメラ側で転送の設定をする。 1**

**2**

お使いのカメラの取扱説明書をご覧ください。

## **本機のUSB Type-C端子( データ転送)とカメラをUSBケーブル(A)で接続する。**

USBケーブル接続の通知が画面に表示された場合は、通知に従ってUSBテザリングを開始してください。

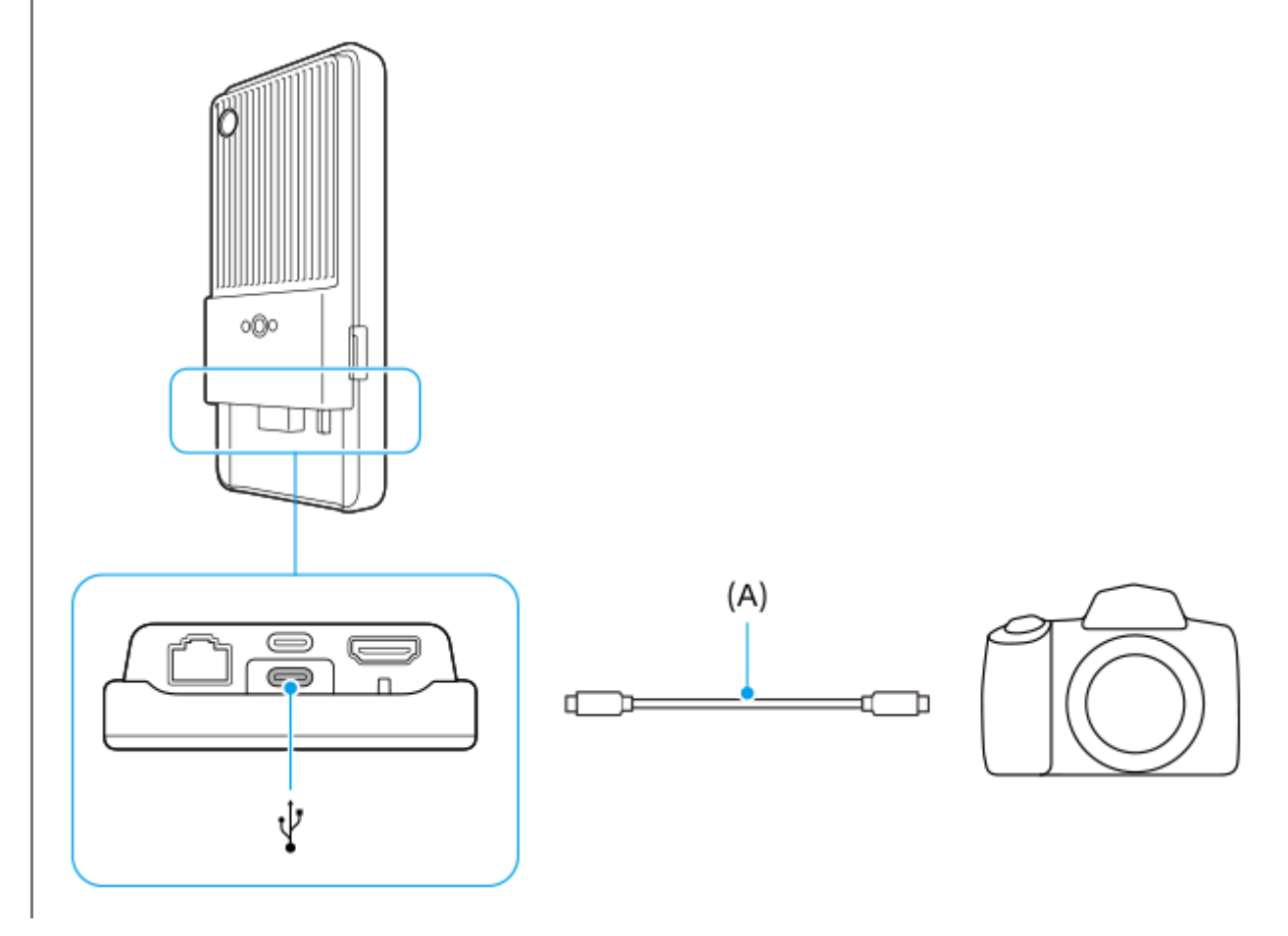

#### **関連項目**

- [カメラのデータ転送について](#page-34-0)
- [カメラのデータを転送する準備をする](#page-35-0)
- [アプリを使ってカメラのデータを転送する](#page-36-0)
- **[LANケーブルを使ってカメラをネットワークに接続する\(イーサネットテザリング\)](#page-38-0)**
- [データ使用に関する設定をする](#page-31-0)
- [各部の名称 本体背面](#page-6-0)

# **アプリを使ってストリーミングする**

本機とカメラをケーブルで接続し、ストリーミング対応のアプリ(XDCAM pocket、外部モニターアプリ、または YouTube)を使ってストリーミングできます。

## **XDCAM pocketについて**

XDCAM pocketを使う場合は、本機とカメラをHDMIケーブルで接続してください。アプリの動作確認機器の情報など について詳しくは、アプリのヘルプをご覧ください。

### **関連項目**

[外部モニターアプリでストリーミングする](#page-43-0)

TP1001495009

# <span id="page-43-0"></span>**外部モニターアプリでストリーミングする**

外部モニターアプリでは、ソニー製αカメラなどのカメラと接続し、カメラの映像をモニタリングしながら、ネットワー ク通信を使ってライブストリーミングできます。

■ 最大4Kサイズの外部カメラ高解像映像で、コンテンツを公開できます。

RTMPプロトコルを用いて各種SNSサービスに接続することで、簡単にライブストリーミングを開始できます。

外部モニターアプリは、HDMI出力またはUSB Video Class(UVC)出力に対応しているカメラを接続してお使いくだ さい。

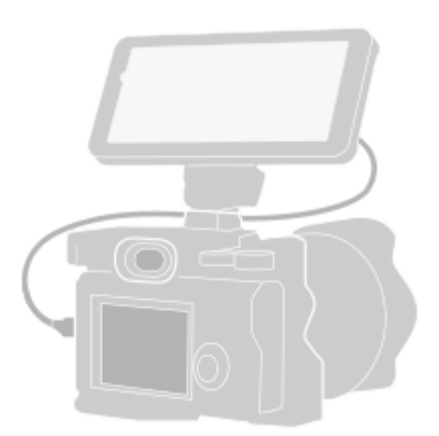

#### **画面を下から上にスワイプし、 ? (外部モニターアイコン)をタップする。 1**

(外部モニターアイコン)がアプリの一覧画面に見つからない場合は、画面を下から上にスワイプし、[設定] > [機器接続] > [接続の設定] > [外部モニター]をタップし、[外部モニターアプリを表示]スイッチをタ ップしてオンにしてください。

#### **カメラを接続する。 2**

**3**

**4**

- HDMI出力に対応したカメラの場合は、HDMIケーブルを使って本機のHDMIタイプA端子に接続してくださ い。
- USB Video Class(UVC)出力に対応したカメラの場合は、USB Type-Cケーブルを使って本機のUSB Type-C 端子(√データ転送)に接続してください。

## **▲☆ (設定アイコン) > [ストリーミング設定] をタップする。**

メニューやアイコンが表示されていないときは、画面をタップしてください。

#### **[接続先]をタップし、RTMPストリーミングの接続先を選ぶ。**

- [カスタムRTMP]:RTMP URLを指定してストリーミングします。[RTMPストリームURL]と[RTMPスト リームキー]を設定してください。
- → [YouTube™] : YouTubeでストリーミングします。画面の指示に従って [YouTube™アカウント] と [YouTube™ライブイベント]を設定してください。新規にイベントを作成するには、[イベント新規作成] をタップしてください。

**5 [モード]をタップし、[ストリーミングモード]を選ぶ。**

## **(ストリーミングボタン)をタップしてストリーミングを開始する。** ストリーミングを終了するには、 ● (ストリーミングボタン)をタップしてください。 **6**

## **外部モニターアプリのストリーミングモード画面**

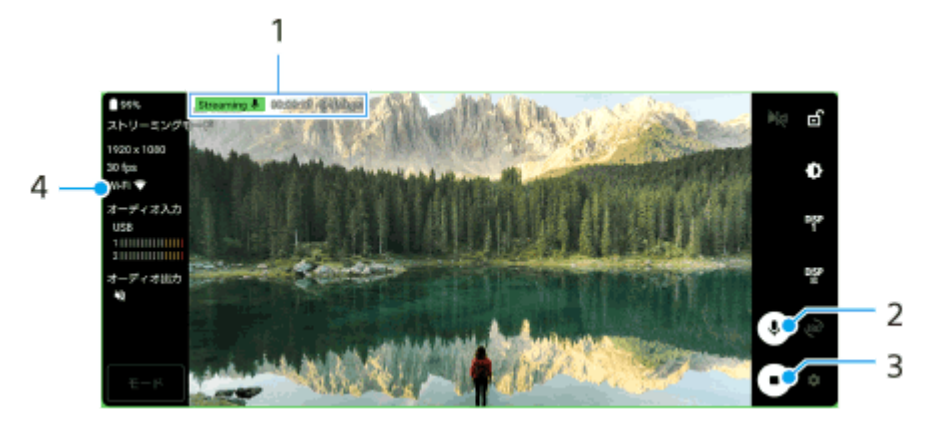

- ストリーミングインジケーター/ストリーミング時間/ストリーミングのビットレート(ストリーミング中のみ表 **1.** 示)
- ミュートボタン **2.** タップしてマイクをミュート/ミュート解除します。
- ストリーミングボタン **3.** タップしてストリーミングを開始/終了します。
- **4.** ネットワークの状態

#### **ご注意**

- ご利用になるライブストリーミングサービスの利用規約およびライブストリーミングに関わる要件を守って本アプリをご使用く ださい。
- ご利用になるライブストリーミングサービスによっては、条件や仕様が予告なく追加または変更される場合があります。
- ストリーミングがうまく行えない場合は、通信回線の切り替えをお試しください。通信回線を切り替えるには、画面を下から上 にスワイプし、 [設定] > [ネットワークとインターネット] > [SIM]をタップし、SIMを選んでから [優先ネットワーク の種類]をタップしてネットワークの種類を選びます。ネットワークの種類はご契約の内容によって異なります。

### **ヒント**

ストリーミングを安定して行うには、ご利用のライブストリーミングサービスの仕様や通信回線の帯域、通信状況に応じて[ビ デオ]の設定を調整してください。 [ビデオ] の設定を調整するには、 ■ (設定アイコン) > [ストリーミング設定] > [最 大解像度]、[フレームレート]、または [ビデオ画質]をタップします。設定項目は以下の通りです。

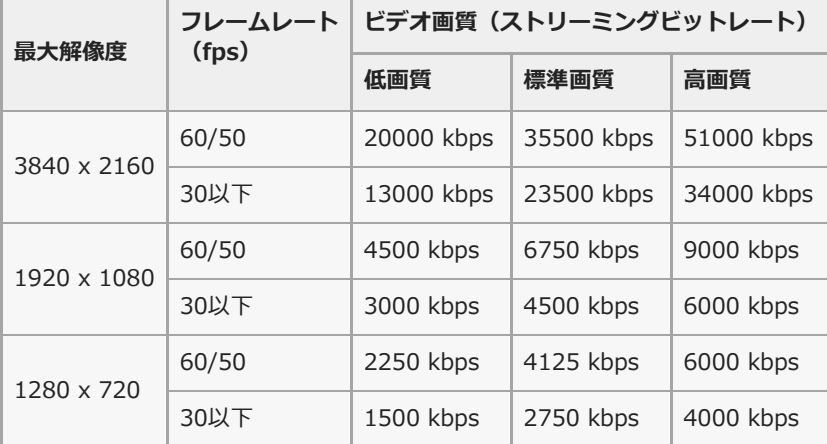

- ストリーミング時は、[ビデオ]で設定した解像度やフレームレート、ビデオ画質が上限値となります。ただし、接続している 外部カメラの入力が[ビデオ]の設定値より低い場合は、外部カメラの設定値でストリーミングが行われます。
- 電波の弱い場所でのストリーミングや移動を伴うストリーミングなど、通信速度が低い環境下では、映像の乱れや音飛びが生じ ることがあります。次のように設定を変更することで改善する場合があります。

**- 者** (設定アイコン) > [ストリーミング設定] > [最大解像度]をタップし、 [1280 x 720]を選ぶ。 ■ 3 (設定アイコン) > [ストリーミング設定] > [ビデオ画質] をタップし、[低画質] を選ぶ。

### **外部モニターアプリの音声について**

外部モニターアプリでは、接続したカメラまたは本機のマイクから入力される音声をストリーミングまたはモニタリン グできます。

本機に外部マイクを接続している場合は、外部マイクから入力される音声をストリーミングまたはモニタリングしま す。

■ ストリーミングの音質を調整できます。

■ (設定アイコン) > [ストリーミング設定] をタップし、 [ビットレート] 、 [サンプルレート] 、または [オ ーディオチャンネル]を設定してください。

本機のスピーカーまたは接続したヘッドホンのどちらで音声をモニタリングするか設定できます。 ■ (設定アイコン) > [モニター設定] > [オーディオ出力] をタップし、設定してください。

#### **ご注意**

- Androidのバージョンにより、USB 3.0 Super Speedケーブルで接続時の音声入力に制限があります。本機とカメラをUSBケー ブルで接続する場合は、使用するケーブルにご注意ください。
	- Android 13では、接続したカメラから入力される音声をストリーミングやモニタリングするには、USB 2.0 High Speedケー ブルで接続してください。USB 3.0 Super Speedケーブルで接続すると、本機のマイクから入力される音声をストリーミン グまたはモニタリングします。
	- Android 14にアップデート後は、USB 2.0 High Speedケーブル、USB 3.0 Super Speedケーブルのどちらで接続しても、 接続したカメラから入力される音声をストリーミングまたはモニタリングできるようになります。

#### **関連項目**

- [各部の名称 本体背面](#page-6-0)
- [設定メニューを使う](#page-48-0)
- [外部モニターアプリのモニターモードを使う](#page-46-0)

TP1001473725

## <span id="page-46-0"></span>**外部モニターアプリのモニターモードを使う**

外部モニターアプリのモニターモードでは、以下の機能を使用できます。

●本機の高精細なディスプレイをいかしたカメラモニターとして活用できます。

- ■本機の画面をピンチイン/ピンチアウトで被写体の拡大・縮小ができ、フォーカスの確認などに役立ちます。
- アプリ専用の明るさ設定を使用して、さまざまな環境下に最適な明るさで映像を確認できます。
- 波形モニター・フォルスカラー・ゼブラ・ピーキング表示を使って、映像の露出・ピントを確認できます。

外部モニターアプリは、HDMI出力またはUSB Video Class(UVC)出力に対応しているカメラを接続してお使いくだ さい。

#### **ご注意**

- モニターモードで設定する明るさや画面の向きなどは、ストリーミング映像には反映されません。撮影中の画面をモニタリング するときのための設定となります。
- 接続しているカメラからの入力レンジにかかわらず、本機ではリミテッドレンジで表示されます。入力映像やビデオフォーマッ トによっては、本機の画面上の輝度や色が元の映像とは異なって表示される場合があります。

### **ヒント**

- 接続しているカメラからの入力映像が4Kの場合、最大フレームレートは、USBケーブルで接続時は30 fps、HDMIケーブルで接 続時は60 fpsです。
- カメラとの接続が不安定な場合は、設定を30 fpsに変更してみてください。設定を30 fpsに変更するには、☆ (設定アイコ ン) > [モニター設定] > [フレームレート]をタップします。

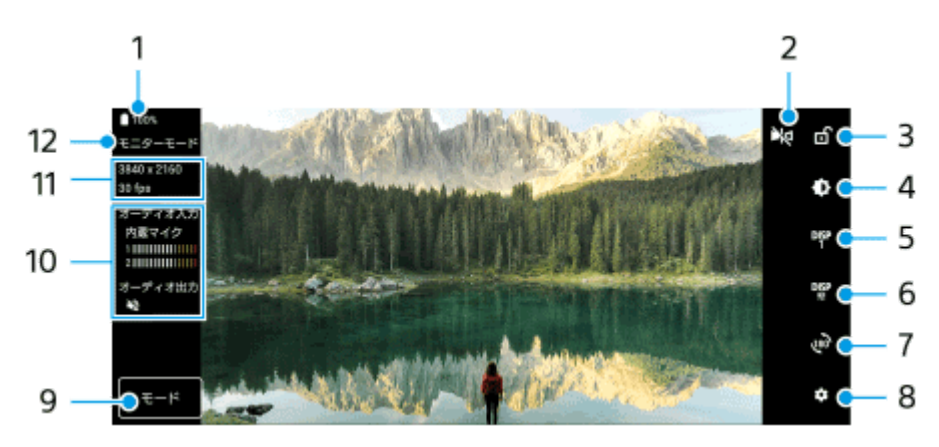

#### **外部モニターアプリのモニターモード画面**

- **1.** 電池残量
- ミラー表示 **2.** 左右を反転させて表示します。 ミラー表示中でも、ストリーミング映像は通常の向きとなります。
- 画面ロック **3.**

タップして画面をロックします。意図せず画面がタップされたりした際の誤操作を防ぎます。

明るさ調整 **4.** タップすると表示されるスライダーを使って、明るさを調整できます。 撮影アシスト表示切り替え **5.**

タップしてDISP1とDISP2、OFFを切り替えます。

 $\Psi$  (撮影アシストリスト表示アイコン)をタップすると、DISP1とDISP2それぞれに、よく使う撮影アシスト表 示の組み合わせを設定できます。

撮影アシストリストの設定 **6.**

DISP1とDISP2それぞれに、よく使う撮影アシスト表示の組み合わせを設定できます。 DISP1タブまたはDISP2タブをタップし、各機能のスイッチをタップして表示/非表示を設定してください。 詳細を設定するには、11 (編集アイコン)をタップして設定してください。

- 「グリッドラインの種類を選べます。
- 「フレームラインの縦横比を選べます。
- [波形モニター]:波形モニターの表示スタイルを選べます。
- [フォルスカラー]: (設定アイコン) をタップして、フォルスカラーとその適用範囲を変更できます。フ ォルスカラーは、3つまで設定できます。
- 「ゼブラ]:ゼブラスライダーバーを使ってゼブラレベルを変更できます。
- [ピーキング]:ピーキング色とピーキングレベルを選べます。
- 回転 **7.**

タップして画面を180度回転できます。

設定 **8.**

タップしてさらに詳細な設定ができます。

- モード **9.** タップして[モニターモード]または[ストリーミングモード]に切り替えます。
- **10.** オーディオステータス表示
- **11.** ビデオフォーマット/フレームレート
- **12.** 選択中のモード

## **ズームするには**

画面をピンチイン/ピンチアウトします。 ズーム機能はカスタマイズできます。 お (設定アイコン) > [モニター設定]をタップし、 [ズーム] カテゴリーの 設定を調整してください。

#### **関連項目**

[外部モニターアプリでストリーミングする](#page-43-0)

TP1001495133

## <span id="page-48-0"></span>**設定メニューを使う**

設定メニューからさまざまな設定を確認したり変更したりできます。

## **1 画面を下から上にスワイプし、[設定]を探す。**

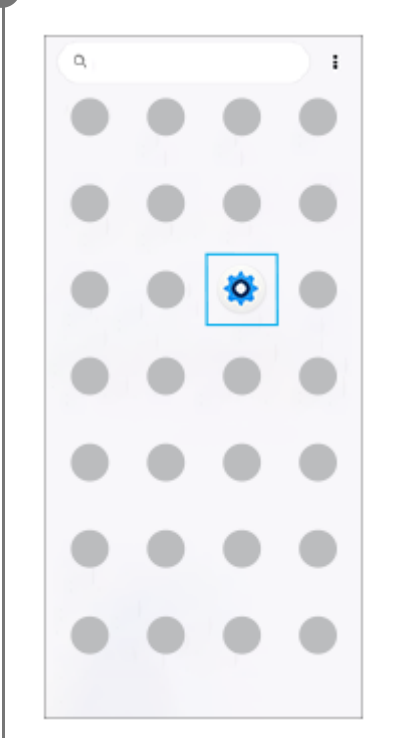

**2**

#### **[設定]をタップし、希望のメニューを選ぶ。**

該当するメニューがわからないときは、画面上の検索窓の[設定を検索]にキーワードを入力して探せます。

# 設定 Q 設定を検索 φ ネットワークとインターネット<br>€/6/6, wifi, アシセスホイント 色 カメラ有線接続 ソニー製カメラ機器  $\begin{aligned} \mathbf{I}_{\text{eff}} = \begin{cases} 0.23 \times 0.05 \\ \text{the root}, & \text{second} \land \text{no} \end{cases} \end{aligned}$  $\begin{tabular}{ll} $\bullet$ & $\mathcal{PT} \cup$ \\ $\mathcal{PT} \cup \mathcal{O}\otimes \mathbb{R}$, $\mathcal{Q}\otimes \mathcal{T} \cap$ \end{tabular}$  $\Delta$  2000  $\pmb{\mathsf{a}} \ \mathop{\stackrel{f\mathbf{v}\mathcal{F}}{\mathfrak{V}}} \ \mathop{\stackrel{f\mathbf{v}}{\mathfrak{su}}}$ ■ ストレージ

## **クイック設定パネルから設定メニューを開くには**

**1.** 画面上部を上から下に2回スワイプする。

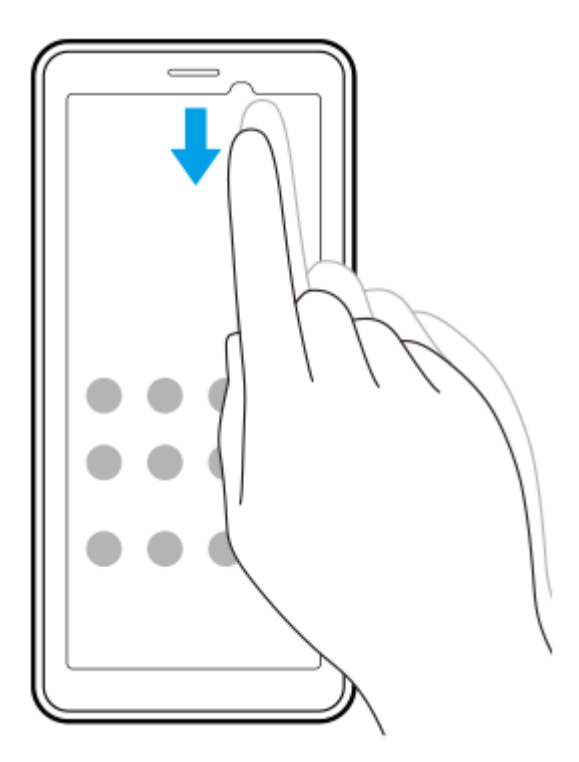

2. ※ (設定アイコン) をタップする。

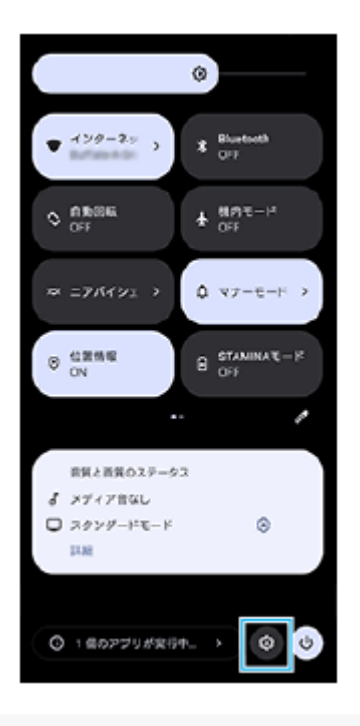

## **ヒント**

- ナビゲーションバーにホームボタン、戻るボタン、最近使ったアプリボタンが表示されていない場合は、画面を下から上にスワ イプし、[設定] > [システム] > [ジェスチャー] > [システム ナビゲーション] > [3 ボタン ナビゲーション]を選 んでください。
- 本機の情報は、画面を下から上にスワイプし、[設定] > [機器情報]から確認できます。

#### **関連項目**

- [音量やバイブレーションを設定する](#page-53-0)
- [通知音を設定する](#page-54-0)
- [画面の設定をする](#page-57-0)
- [日付と時刻を設定する](#page-60-0)
- [クイック設定パネルを使う](#page-26-0)

TP1001469694

## **冷却ファンの設定をする**

本機背面には温度上昇を抑える冷却ファンが備わっています。ファンの音が気になる場合は、静音性優先の設定にする こともできます。

**1 画面を下から上にスワイプし、[設定] > [システム] > [冷却ファン]をタップする。**

**2 [冷却ファンを使用]スイッチをタップしてオンにする。**

**3 [回転モード]をタップし、希望のモードを選ぶ。**

## **ヒント**

■ クイック設定パネルに [冷却ファン] を追加すると、クイック設定パネルで選択中のモードを確認できます。

#### **関連項目**

- ■[設定メニューを使う](#page-48-0)
- [各部の名称 本体背面](#page-6-0)
- [クイック設定パネルを使う](#page-26-0)

TP1001495008

# **カメラをパソコンで遠隔操作するときの設定をする**

ソフトウェア(Remote Camera Tool)を使って、パソコンから遠隔で、本機とLANケーブルで接続したカメラの設定 を変更したり、撮影の操作をしたりすることができます。

パソコンから遠隔で操作するためには、本機でカメラとパソコンのIPアドレスなどを設定する必要があります。 Remote Camera Toolについて詳しくは[、support.d-imaging.sony.co.jp/app/remotecameratool/l/index.phpを](https://support.d-imaging.sony.co.jp/app/remotecameratool/l/index.php)ご 覧ください。

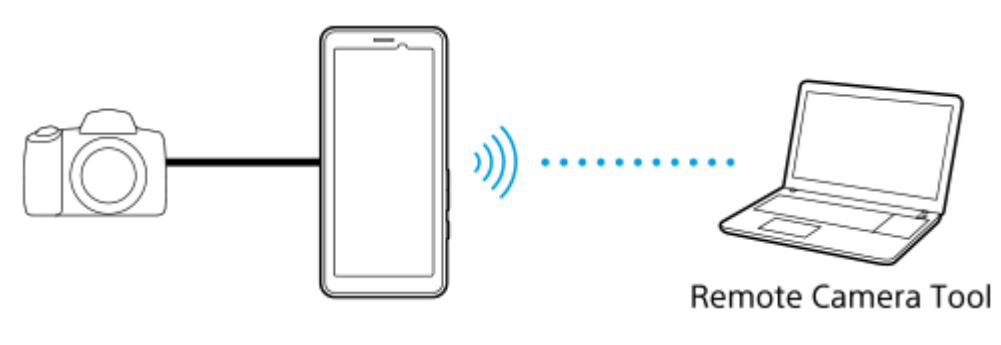

**画面を下から上にスワイプし、 [設定] > [ネットワークとインターネット] > [ポートフォワーディング]を タップする。 1**

**設定したいルールをタップし、各項目を選択または入力して設定し、[保存]をタップする。 2**

新しくルールを追加するには、右上の+(追加アイコン)をタップします。 ルールを削除するには、削除したいルールをタップし、右上のmm(i) (削除アイコン)をタップします。

**3 利用したいルールのスイッチをタップしてオンにする。**

## **ヒント**

■ Remote Camera Toolとの接続については、以下のURLもご覧ください。 [support.d-imaging.sony.co.jp/app/remotecameratool/l/instruction/1\\_6\\_pdt/index.php](https://support.d-imaging.sony.co.jp/app/remotecameratool/l/instruction/1_6_pdt/index.php)

#### **関連項目**

**[LANケーブルを使ってカメラをネットワークに接続する\(イーサネットテザリング\)](#page-38-0)** 

- [設定メニューを使う](#page-48-0)
- [各部の名称 本体背面](#page-6-0)

TP1001546186

## <span id="page-53-0"></span>**音量やバイブレーションを設定する**

音量とバイブレーションは音量ボタンまたは設定メニューで設定できます。 メディアや通話、アラーム、通知の音量を調節したり、バイブレーションモードに設定したりできます。

#### **ご注意**

● アプリの設定は、ここで設定する音量やバイブレーションより優先されます。

#### **ヒント**

サイレントモードを使うと、通知音やバイブレーションをオフにして、本機を消音に設定できます。

## **音量を調節する**

- 音量+/-ボタンを押す。 **1.** 音量調節バーが表示され、メディアの音量を調節できます。 音量調節バーでスライダーをドラッグしてもメディアの音量を調節できます。
- 2. ••• (オプションアイコン)をタップし、スライダーをドラッグして、通話音やアラームの音量を調節する。 [設定]ボタンをタップすると、音設定画面で通知の音量やサイレントモードの設定ができます。

## **バイブレーションモードを使う**

音量+/-ボタンを押す。 **1.** 音量調節バーが表示されます。

2. 音量調節バーの上に表示されるアイコンをタップし、1□ (バイブレーションアイコン)を選ぶ。

## **バイブレーションの設定をする**

- 画面を下から上にスワイプし、[設定] > [音設定] > [バイブレーションとハプティクス]をタップし、[バイ **1.** ブレーションとハプティクスの使用]スイッチをオンにする。
- **2.** スイッチをタップして、通知やアラーム、タッチ操作やメディアのバイブレーションをオン/オフする。

#### **ヒント**

● その他の音の設定は、画面を下から上にスワイプし、 [設定] > [音設定] をタップし、希望の項目を設定してください。

#### **関連項目**

- [設定メニューを使う](#page-48-0)
- [サイレントモードで割り込みを制限する](#page-55-0)

TP1001469554

## <span id="page-54-0"></span>**通知音を設定する**

**2**

通知音を選べます。好みの音楽ファイルを通知音に設定することもできます。

## **1 画面を下から上にスワイプし、[設定] > [音設定] > [通知音]をタップする。**

### **一覧から希望の音を選ぶ。**

[通知の追加]をタップすると、一覧にない音楽ファイルなども選べます。

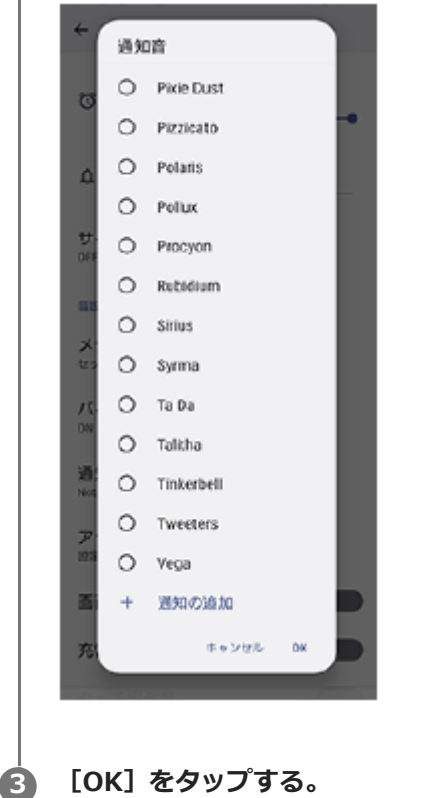

### **ヒント**

● 通知音を鳴らさずにバイブレーションだけに設定するには、一覧から [設定しない] を選んでください。

#### **関連項目**

[設定メニューを使う](#page-48-0)

TP1001495022

## <span id="page-55-0"></span>**サイレントモードで割り込みを制限する**

サイレントモードを使うと、通知音やバイブレーションをオフにして、本機を消音に設定できます。視覚的な通知を止 めることもできます。通知ごとにブロックするか割り込みを許可するかの設定をすることもできます。

**1 画面上部を上から下に2回スワイプし、クイック設定パネルを表示する。**

- **クイック設定パネルを左右にスワイプし、→ (サイレントモードアイコン)をタップして機能をオン/オフす る。 2**
	- クイック設定パネルの中に (- (サイレントモードアイコン)が見つからないときは、 ノ (編集アイコン)を タップし、○ (サイレントモードアイコン)を長押ししてから画面上部へドラッグ&ドロップで移動してく ださい。
	- その他のサイレントモードの設定をするには、 (ー) (サイレントモードアイコン) を長押ししてください。

### **ヒント**

■ サイレントモードのオン/オフやその他のサイレントモードの設定は、設定メニューからも設定できます。画面を下から上にス ワイプし、[設定] > [音設定] > [サイレント モード]をタップして設定してください。

#### **関連項目**

■ [クイック設定パネルを使う](#page-26-0)

[設定メニューを使う](#page-48-0)

TP1001474015

## **データSIM自動切替を設定する**

モバイルデータ通信に使用しているSIMが圏外になったり通信速度が低下したときに、もう一方のSIMに自動で切り替 えるように設定できます。

**画面を下から上にスワイプし、[設定] > [ネットワークとインターネット] > [データSIM自動切替]をタッ プする。 1**

**スイッチをタップして機能をオン/オフし、項目を設定する。 2**

- 「圏外時にデータSIMを切り替える]: モバイルデータ通信に使用しているSIMが圏外になり通信できなくな ったときに、もう一方のSIMに自動で切り替えます。[圏外時にデータSIMを切り替える]モードをオンにし たら、優先データSIMを設定してください。
- [通信速度低下時にデータSIMを切り替える]:モバイルデータ通信に使用しているSIMの通信速度が低下し たときに、もう一方のSIMに自動で切り替えます。 [通信速度低下時にデータSIMを切り替える] モードをオ ンにしたら、アップロードまたはダウンロード速度基準値を設定してください。設定した値を下回るとSIMを 切り替えます。

[カスタマイズ]を選ぶと、アップロードまたはダウンロード速度基準値を入力して設定できます。

#### **関連項目**

[SIMを設定する](#page-13-0)

[設定メニューを使う](#page-48-0)

TP1001495010

## <span id="page-57-0"></span>**画面の設定をする**

画面の自動回転や明るさ、画質などを設定できます。本機で表示する静止画や動画の画質を設定することもできます。

**1 画面を下から上にスワイプし、[設定] > [画面設定]をタップする。**

#### **希望の項目をタップし、設定する。 2**

スライダーやスイッチをタップして設定してください。

#### **画質設定**

#### **クリエイターモード**

[クリエイターモード]は、コンテンツ視聴や映像制作に適した画質モードです。配信サービスのコンテンツなど で、クリエイターの意図した色調を忠実に再現できます。

#### **スタンダードモード**

オリジナルの色域を拡張した色で表示します。[スタンダードモード]では、登録したアプリにのみクリエイター モードを自動で適用する[自動クリエイターモード]を設定できます。映画などのコンテンツを見るアプリの登録 がおすすめです。対象アプリの追加や削除をするには、[自動クリエイターモード]をタップします。

#### **リアルタイムHDRドライブ**

明るい環境でのHDRコンテンツの視認性が向上します。HDRコンテンツ本来の映像信号や品質を損なうことなく、 色の再現性を最適化して表示できます。

#### **ヒント**

■ ホワイトバランスの初期設定は、 [クリエイターモード]は中間色、 [スタンダードモード]は寒色です。ホワイトバランスを 変更する場合は、[ホワイトバランス]の[マニュアル設定]スイッチをオンにしてから変更してください。

#### **その他の設定項目**

#### **ホワイトバランス**:

[マニュアル設定]スイッチをタップして設定を変更できるようにしたら、プリセットから希望の設定を選んでく ださい。スライダーでホワイトバランスを調節することもできます。

**低残像設定**:

リフレッシュレートを最大120 Hzに設定することで、画面をより滑らかに表示できます。

#### **明るさのレベル**:

スライダーで画面の明るさを調整します。 [明るさの自動調節]を使って、周囲の環境によって自動的に明るさを調節することもできます。

**ダークモード**:

画面の背景を暗い色に変更できます。

**画面消灯**:

画面が消灯するまでの時間を設定できます。

**画面の自動回転**: 本機の向きに合わせて自動的に画面を回転します。

- **片手モード**: 片手モードを設定できます。
- **スマートバックライト**: 本機を手に持っているときは画面が消灯しないように設定できます。
- **ナイトライト**:

画面が黄色みがかった色になり、暗い場所でも画面が見やすくなります。

**画面OFF時の誤操作防止**:

バッグやポケットの中で意図せず本体のボタンが押されたり画面がタップされたりした際の誤操作を防ぎます。

#### **ご注意**

- STAMINAモードがオンのときは、「低残像設定]は無効になります。
- 本機は有機ELディスプレイを使用しています。長時間同じ画像を表示させるとディスプレイに残像が発生することがありますが 故障ではありません。残像発生防止のため、長時間同じ画像を表示し続けないようにしてください。
- 画面の明るさを必要以上に明るい設定にしたり、極端に長く使用したりすると部分的に明るさが落ちたり、色が変化する場合が あります。また、見る方向によって色や明るさのむら、色の変化が見える場合があります。これらは、有機ELディスプレイの構 造によるもので、故障ではありません。

#### **関連項目**

[ホーム画面を操作する](#page-19-0)

[設定メニューを使う](#page-48-0)

TP1001469570

## <span id="page-59-0"></span>**位置情報サービスを利用する**

位置情報サービスを利用すると、地図アプリなどで、モバイルネットワークまたはWi-Fiネットワークからの情報とGPS (全地球測位システム)情報を使用しておおよその位置を特定できます。 現在地を確認する場合などは、位置情報サービスをオンにする必要があります。 詳しく[はsupport.google.com/](https://support.google.com/)をご覧ください。

**1 画面を下から上にスワイプし、[設定] > [位置情報]をタップする。**

**2 スイッチをタップして位置情報の使用をオンにする。**

### **GPSの精度を上げるには**

本機で初めてGPSを使う場合、位置情報が特定されるまでに数分かかることがあります。位置情報を特定しやすくする ため、屋外の空が見える場所で停止し、GPSアンテナ部を手で覆わないようにしてください。GPSの電波は雲やプラス チックは通りますが、建物や山などは電波を遮断してしまいます。数分たってもまだ位置情報が特定されない場合は、 別の場所に移動してみてください。

#### **関連項目**

- [各部の名称 アンテナ部](#page-8-0)
- [設定メニューを使う](#page-48-0)

TP1001469890

## <span id="page-60-0"></span>**日付と時刻を設定する**

日付と時刻、タイムゾーンを設定します。

### **1 画面を下から上にスワイプし、[設定] > [システム] > [日付と時刻]をタップする。**

#### **希望の項目を設定する。 2**

- **手動で日付と時刻を設定する場合は、 [日時を自動的に設定] をタップしてスイッチをオフにしてから、変更** したい項目を設定してください。
- 手動でタイムゾーンを設定する場合は、[タイムゾーンを自動的に設定]をタップしてスイッチをオフにして から、[タイムゾーン]をタップして地域を設定してください。
- タイムゾーンの設定に位置情報を使用する場合は、 [タイムゾーンの設定に位置情報を使用] をタップしてス イッチをオンにしてください。

#### **関連項目**

- [設定メニューを使う](#page-48-0)
- [アラームを使う](#page-33-0)
- [位置情報サービスを利用する](#page-59-0)

TP1001470010

## <span id="page-61-0"></span>**いたわり充電を使う**

いたわり充電を使うと、内蔵電池の劣化を抑えることができます。いたわり充電機能は、本機の充電パターンを検出 し、定期的な充電開始と停止の時間帯を学習します。充電が開始されてから90%になるまでは通常のスピードで充電 し、その後は電源から取り外される時刻を予測し、その時刻直前に満充電になるように、充電スピードがコントロール されます。充電開始、停止時刻は手動でも設定できます。電池の充電上限を80%または90%に設定すると、電池の劣化 をさらに抑えることができます。

### **ご注意**

いたわり充電は、数日間にわたって連日4時間以上の定期的な充電サイクルを検出した場合に、充電をコントロールします。

**1 画面を下から上にスワイプし、[設定] > [バッテリー] > [いたわり充電]をタップする。**

**2 スイッチをタップして、いたわり充電をオン/オフする。**

#### **画面の指示に従って、設定を行う。 3**

お買い上げ時は[自動]に設定されています。

#### **ヒント**

学習した充電サイクルのパターンはいたわり充電機能に保存されます。いたわり充電をオフにしても、再度オンにしたときは学 習したパターンを使って充電をコントロールします。

#### **関連項目**

■[設定メニューを使う](#page-48-0)

TP1001469595

## **STAMINAモードを使う**

STAMINAモードは、一部の機能を制限して電池の消費を抑える機能です。 STAMINAモードをオンにすると、画面が [ダークモード]に切り替わり、暗くなります。 制限される動作や機能は、節電レベルによって異なります。 STAMINAモードは、 [スケジュールの設定]で、設定した電池残量に応じて自動的にオン/オフするように設定できま す。

**1 画面を下から上にスワイプし、[設定] > [バッテリー] > [STAMINAモード]をタップする。**

**2 [STAMINAモードの使用]スイッチをタップして、STAMINAモードをオンにする。**

## **ヒント**

■ 特定のアプリをSTAMINAモードの対象外にするには、アプリの電池の使用状況の設定を [制限なし]に設定します。画面を下 から上にスワイプし、[設定] > [アプリ]をタップし、対象外にしたいアプリを選び、[バッテリー] > [制限なし]を選 んでください。

#### **関連項目**

■[設定メニューを使う](#page-48-0)

TP1001469998

## **内蔵電池について**

内蔵電池を効率よく使用するには、各アプリや機能の電池の使用量を確認しておくことをおすすめします。 また、「いたわり充電」を使うと電池の劣化を抑えることができます。 本機では、バックグラウンドで動いているアプリの電池消費を抑えることができます。設定はアプリごとに行います。 画面を下から上にスワイプし、[設定] > [アプリ]をタップし、バックグラウンド時に電池の使用を制限したいアプ リを選び、[バッテリー] > [制限]を選んでください。

### **電池の消耗を抑えるには**

以下の操作をお試しください。

- ■画面の明るさを暗くしてください。
- 使用しないときは、Bluetooth機能、Wi-Fi、位置情報機能をオフにしてください。
- 電波の受信状態が悪い場所では、本機の電源を切るか機内モードに設定してください。
- 海外でお使いになるときはローミングではなく、Wi-Fiに接続してください。海外でのローミングは通常の使用より も電池を消費します。
- カレンダーや連絡帳の同期設定を変更してください。
- 電池の消費量が大きいアプリを確認し、そのアプリの電池使用設定を変更してください。
- アプリの通知レベルを変更してください。
- アプリの位置情報の使用をオフにしてください。
- 使用しないアプリをアンインストールしてください。
- 音楽を聞くときは、ソニー製ハンズフリー機器を使ってください。本機のスピーカーを使って音楽を聞くより、電 池の消費を抑えます。
- 再起動してください。

#### **電池の使用状況を確認するには**

- 画面を下から上にスワイプし、[設定] > [バッテリー]をタップする。 **1.** 電池残量と残り時間の予測が表示されます。
- [バッテリー使用量]をタップする。 **2.** 電池を使用したアプリや機能を、一覧で見ることができます。

#### **関連項目**

#### [充電する](#page-17-0)

- [いたわり充電を使う](#page-61-0)
- [アプリの電池の使用状況を確認する](#page-64-0)
- [画面の設定をする](#page-57-0)
- **[Bluetooth機能をオン/オフする](#page-75-0)**
- [位置情報サービスを利用する](#page-59-0)
- [再起動/リセットする](#page-68-0)
- ■[設定メニューを使う](#page-48-0)

TP1001469492

## <span id="page-64-0"></span>**アプリの電池の使用状況を確認する**

アプリが使っている電池の使用状況を確認したり、設定を変更したりします。

**1 画面を下から上にスワイプし、[設定] > [アプリ]をタップする。**

**2 希望のアプリをタップし、[バッテリー]で電池の使用状況を確認する。**

#### **関連項目**

[設定メニューを使う](#page-48-0)

TP1001469732

# <span id="page-65-0"></span>**ソフトウェアの更新について**

ソフトウェアを更新すると、機能、操作性、品質などが向上します。ソフトウェアの更新が可能な場合、ステータスバ →に同(本体ソフト更新アイコン)または同(アプリ更新アイコン)が表示されます。ソフトウェアの更新は手動でも できます。

ソフトウェアの更新はワイヤレス接続のままネットワーク経由で可能です。

ソフトウェアの更新の際は次のことにご注意ください。

本機のメモリーに充分な空き容量があることを確認してください。

本体ソフトやアプリの更新を行うと、ヘルプガイドに記載されていない機能が追加されることがあります。また、 Androidのバージョンがアップデートしないソフトウェアの更新もあります。

## **ソフトウェアの更新があるかを確認するには**

画面を下から上にスワイプし、[設定] > [システム] > [ソフトウェア更新]をタップしてください。

#### **関連項目**

- ■[ネットワーク経由でソフトウェアを更新する](#page-66-0)
- [設定メニューを使う](#page-48-0)

TP1001469828

## <span id="page-66-0"></span>**ネットワーク経由でソフトウェアを更新する**

ネットワーク経由でソフトウェアを更新するときは、モバイルネットワークか、Wi-Fi経由で行います。モバイルネット ワークでソフトウェア更新が行えるかどうかは、通信事業者によって異なります。通信費が発生しないようにするに は、Wi-Fi経由で更新することをおすすめします。

**1 画面を下から上にスワイプし、[設定] > [システム] > [ソフトウェア更新]をタップする。**

**2 画面の指示に従って、ソフトウェアを更新する。**

### **ソフトウェアを自動で更新するには**

- **1.** 画面を下から上にスワイプし、[設定] > [システム] > [ソフトウェア更新]をタップする。
- **2.** (オプションアイコン) > [設定] > [システムの自動更新]をタップする。
- **3.** 希望の項目を選択する。

## **アプリを自動で更新するには**

- **1.** 画面を下から上にスワイプし、[設定] > [システム] > [ソフトウェア更新]をタップする。
- **2.** (オプションアイコン) > [設定] > [アプリの自動更新]をタップする。
- **3.** 希望の項目を選択する。

#### **関連項目**

- [ソフトウェアの更新について](#page-65-0)
- [設定メニューを使う](#page-48-0)

TP1001469594

## **アプリの自動更新を設定する**

アプリが自動的に更新されるように設定していると、気付かないうちに大容量のデータがダウンロードされている場合 があります。アプリの自動更新を不可にする、Wi-Fi経由でのみ自動更新するなどに設定し、通信費を抑えることもでき ます。アプリの自動更新は、Google Playで設定してください。

**1 ホーム画面で、▶ (Google Playアイコン)をタップする。** 

**2 アカウントアイコンをタップし、設定メニューの中からアプリの自動更新を探してタップする。**

**3 希望の項目を設定する。**

#### **関連項目**

[Googleアカウントを設定する](#page-16-0)

TP1001469697

## <span id="page-68-0"></span>**再起動/リセットする**

本機が正常に動作しない、または正常に再起動しない場合は、強制的に再起動することができます。強制的に再起動し ても、各種設定やデータは消去されません。

また、本機をリセットし、設定をお買い上げ時の状態に戻すこともできます。リセットは正しく動作しない場合に有効 ですが、本機内のデータがすべて削除されます。本機の重要なデータは、必ず事前にバックアップしてからリセットし てください。

## **再起動する**

#### **ご注意**

- 充電が少ない場合は再起動できないことがあります。事前に充電してから、再起動してください。
- **1.** 音量+ボタンと電源ボタンを同時に押す。
- メニューが表示されたら[再起動]をタップする。 **2.** 本機が再起動します。

#### **強制的に再起動する/電源を切る**

- **1.** 本体が振動するまで、電源ボタンと音量+ボタンを同時に長押しする。
- 次のいずれかを行う。 **2.**
	- 強制的に再起動する場合:本体が振動したら指を離す。 再起動します。
	- 強制的に電源を切る場合:そのまま電源ボタンと音量+ボタンを押し続ける。 数秒後に本体が3回振動し、電源が切れます。

### **ヒント**

電源が入らないときは、強制的に再起動すると解決する場合があります。

## **お買い上げ時の状態にリセットする(出荷時リセット)**

#### **ご注意**

- リセットを中断しないでください。故障の原因となります。
- リセットすると、本機のデータがすべて削除されます。内部ストレージの重要なデータは必ず事前にバックアップしてくださ い。
- **1.** 画面を下から上にスワイプし、[設定] > [システム] > [リセット オプション]をタップする。
- 2. [全データを消去(出荷時リセット)] > [すべてのデータを消去]をタップする。
- **3.** 必要に応じて画面ロックの解除パターンやパスワード、ロックNo.(PINコード)を入力する。
- **4.** [すべてのデータを消去]をタップする。

#### **ヒント**

出荷時リセットを行っても、Androidのバージョンは変わりません。(以前のバージョンには戻りません。)

## **関連項目**

[設定メニューを使う](#page-48-0)

TP1001469906

# **アプリをリセットする**

アプリが反応しなくなるなど問題が起きたときに、アプリをリセットしたりデータを削除します。 アプリをリセットしても、アプリのデータは削除されません。

**1 画面を下から上にスワイプし、[設定] > [アプリ]をタップする。**

## **2 アプリをすべて表示する。**

**3 (オプションアイコン) > [アプリの設定をリセット] > [設定リセット]をタップする。**

### **アプリのデータを削除するには**

**1.** 画面を下から上にスワイプし、[設定] > [アプリ]をタップする。 2. アプリやサービスを選び、 [ストレージとキャッシュ] > [ストレージを消去] > [削除]をタップする。

### **アプリのキャッシュを削除するには**

**1.** 画面を下から上にスワイプし、[設定] > [アプリ]をタップする。

2. アプリやサービスを選び、 [ストレージとキャッシュ] > [キャッシュを削除]をタップする。

### **アプリの標準設定をクリアするには**

**1.** 画面を下から上にスワイプし、[設定] > [アプリ]をタップする。 **2.** アプリやサービスを選び、[デフォルトで開く] > [デフォルトの設定をクリア]をタップする。

#### **ご注意**

■ アプリによっては、アプリのデータやキャッシュの削除、標準設定のクリアができない場合があります。

#### **関連項目**

[設定メニューを使う](#page-48-0)

TP1001469627

# **ストレージについて**

内部ストレージは、ダウンロードしたり転送したコンテンツを保存でき、日常の使用で容量が少なくなってしまうこと もあります。空き容量が低下して、本機の動きが悪くなったり、アプリが突然終了するようになった場合は、以下の方 法を試してみてください。

- 使用していないアプリを終了する。
- 使用しないアプリをアンインストールする。
- ■静止画や動画、音楽などのデータを内部ストレージからmicroSDカードやGoogleのサービスに移動する。

#### **ご注意**

microSDカードが認識されないときは、本機でmicroSDカードを初期化してください。初期化すると、microSDカードに保存さ れているデータがすべて削除されますのでご注意ください。

## **ヒント**

■ microSDカードは別売です。

#### **ストレージの使用容量を確認するには**

画面を下から上にスワイプし、[設定] > [ストレージ]をタップしてください。

#### **関連項目**

- [ストレージの空き容量を増やす](#page-72-0)
- [アプリやサービスを強制終了する](#page-73-0)
- [microSDカードをフォーマットする](#page-74-0)
- [設定メニューを使う](#page-48-0)

TP1001469520
# **ストレージの空き容量を増やす**

本機の動きが悪くなったり、アプリが突然シャットダウンしたりする場合は、ストレージの空き容量を増やしてみてく ださい。ストレージの空き容量を増やすには、不要なフォルダーやファイルを削除したり、アプリをアンインストール してください。

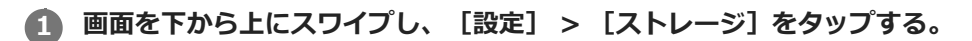

**2 [空き容量を増やす]をタップする。**

**3 画面下部の[見る]をタップする。**

**フォルダーやファイルを削除する、またはアプリをアンインストールする。 4**

- フォルダーやファイルを削除するには、 [内部ストレージ] から削除するフォルダーやファイルを選び、 (オプションアイコン)をタップして削除してください。
- アプリをアンインストールするには、 [アプリ] から不要なアプリを選び、 ••• (オプションアイコン)をタッ プしてアンインストールしてください。

#### **関連項目**

- [ストレージについて](#page-71-0)
- [設定メニューを使う](#page-48-0)

TP1001469795

# **アプリやサービスを強制終了する**

本機の動きやアプリの動作が正常ではない場合は、アプリやサービスの強制終了をお試しください。

**1 画面を下から上にスワイプし、[設定] > [アプリ]をタップする。**

**2 アプリまたはサービスを選び、[強制停止] > [OK]をタップする。**

#### **関連項目**

- [ストレージについて](#page-71-0)
- [設定メニューを使う](#page-48-0)

TP1001469924

## **microSDカードをフォーマットする**

microSDカードが認識されない場合は、本機でmicroSDカードをフォーマット(初期化)し直してください。

**画面を下から上にスワイプし、[設定] > [ストレージ] > [このデバイス]をタップしてmicroSDカード名 を選ぶ。 1**

**2 : (オプションアイコン) > [フォーマット] をタップし、画面の指示に従ってフォーマットする。** 

### **ご注意**

■ フォーマットすると、microSDカード内のデータはすべて削除されます。事前にデータをバックアップしてください。

#### **関連項目**

[設定メニューを使う](#page-48-0)

TP1001469706

# <span id="page-75-0"></span>**Bluetooth機能をオン/オフする**

Bluetooth機能を使って、Bluetooth対応ヘッドホンなどと接続したり、カメラなど他のBluetooth対応機器と情報の送 受信をしたりできます。Bluetooth接続は、間に障害物がなく、10 m以内での使用をおすすめします。他の機器と Bluetooth接続するにはペア設定(ペアリング)が必要です。

**1 画面を下から上にスワイプし、[設定] > [機器接続] > [接続の設定] > [Bluetooth]をタップする。**

**2 [Bluetooth を使用]スイッチをタップして、Bluetooth機能をオン/オフする。**

### **ヒント**

■ クイック設定パネルからもBluetooth機能をオン/オフすることができます。

### **ご注意**

- 本機はすべてのBluetooth対応機器との接続動作を確認したものではありません。したがって、すべてのBluetooth対応機器との 動作を保証するものではありません。
- ■無線通信時のセキュリティとして、Bluetooth標準仕様に準拠したセキュリティ機能に対応していますが、使用環境および設定 内容によってはセキュリティが充分でない場合が考えられます。Bluetooth通信を行う際はご注意ください。
- Bluetooth通信時に発生したデータおよび情報の漏洩につきましては、当社は一切の責任を負いかねますので、あらかじめご了 承ください。

#### **関連項目**

- [設定メニューを使う](#page-48-0)
- [本機に名前をつける](#page-76-0)
- [Bluetooth機器とペア設定する\(ペアリング\)](#page-77-0)
- [Bluetooth機能を使ってデータを送信する](#page-78-0)
- [Bluetooth機能を使ってデータを受信する](#page-79-0)

TP1001469829

### <span id="page-76-0"></span>**本機に名前をつける**

本機に名前を設定できます。この名前は、Bluetooth機能をオンにすると、ほかの機器に表示されます。

**画面を下から上にスワイプし、[設定] > [機器接続] > [新しい機器とペア設定する] > [機器名]をタッ プする。 1 2 名前を変更する。**

**3 [名前を変更]をタップする。**

### **関連項目**

### [設定メニューを使う](#page-48-0)

**[Bluetooth機能をオン/オフする](#page-75-0)** 

TP1001469940

# <span id="page-77-0"></span>**Bluetooth機器とペア設定する(ペアリング)**

本機とBluetooth機器を接続するには、最初にペア設定(ペアリング)が必要です。 一度ペア設定(ペアリング)すると、その機器のペア設定情報は本機に保存されます。 あらかじめ、接続先の機器側でBluetooth機能がオンになっていて、検出可能な状態になっていることを確認してくだ さい。

### **画面を下から上にスワイプし、[設定] > [機器接続] > [新しい機器とペア設定する]をタップする。 1**

接続可能なBluetooth機器の一覧が表示されます。

**2 ペア設定したいBluetooth機器名をタップする。**

### **別のBluetooth機器と接続するには**

- **1.** 画面を下から上にスワイプし、[設定] > [機器接続]をタップする。
- **2.** [保存済みのデバイス]の下にある接続したいBluetooth機器名をタップする。

### **Bluetooth接続のペア設定を解除するには**

- **1.** 画面を下から上にスワイプし、[設定] > [機器接続]をタップする。
- 2. [保存済みのデバイス]の下、接続を解除したい機器の隣にある■ (設定アイコン)をタップする。
- **3.** [削除] > [このデバイスとのペア設定を解除]をタップする。

### **ご注意**

 $-$  接続するBluetooth機器によっては、ペアリングと接続の両方が必要になることがあります。

#### **関連項目**

- ■[設定メニューを使う](#page-48-0)
- [Bluetooth機能をオン/オフする](#page-75-0)
- [本機に名前をつける](#page-76-0)
- [Bluetooth機能を使ってデータを送信する](#page-78-0)
- [Bluetooth機能を使ってデータを受信する](#page-79-0)

TP1001469796

## <span id="page-78-0"></span>**Bluetooth機能を使ってデータを送信する**

Bluetooth機能を使ってスマートフォンやパソコンなどのBluetooth機器にデータを送信できます。 静止画や動画、音楽やオーディオファイル、ウェブページなどのデータが共有できます。 あらかじめ、接続先の機器側でBluetooth機能がオンになっているか、また本機の情報が接続先の機器で検出されてい るかを確認してください。

**1 本機側で送りたいデータがあるアプリを開く。**

**2 送りたいデータを開くか選択し、< (共有アイコン)をタップする。** 

**[Bluetooth]を選び、受信側の機器の名前をタップする。**

Bluetooth機能をオンにするよう表示が出た場合は、オンにしてください。

**4 受信側の機器で表示が出た場合は、接続を許可する。**

**5 本機側で表示が出た場合は、受信側の機器が正しいか確認する。**

**6 受信側の機器で受信するデータを許可する。**

#### **関連項目**

**3**

- [設定メニューを使う](#page-48-0)
- [Bluetooth機能をオン/オフする](#page-75-0)
- [本機に名前をつける](#page-76-0)
- **[Bluetooth機器とペア設定する\(ペアリング\)](#page-77-0)**
- [Bluetooth機能を使ってデータを受信する](#page-79-0)

TP1001469898

### <span id="page-79-0"></span>**Bluetooth機能を使ってデータを受信する**

Bluetooth機能を使ってスマートフォンやパソコンなどのBluetooth機器からデータを受信できます。 静止画や動画、音楽やオーディオファイル、ウェブページなどのデータが共有できます。 あらかじめ、接続先の機器側でBluetooth機能がオンになっているか、また本機の情報が接続先の機器で検出されてい るかを確認してください。

**1 送信側の機器から本機にデータを送信する。**

**2 本機にデータ受信を知らせる通知がきたら、画面を上から下にスワイプし、通知をタップする。**

### **[承諾]をタップする。**

データ転送が始まります。 画面を上から下にスワイプして進行状況を確認できます。

### **画面を上から下にスワイプして関連の通知をタップし、受信したデータを開く。**

Bluetooth接続で受信したデータは、ファイルアプリのダウンロードフォルダーに保存されます。

#### **関連項目**

**3**

**4**

#### [設定メニューを使う](#page-48-0)

- [Bluetooth機能をオン/オフする](#page-75-0)
- [本機に名前をつける](#page-76-0)
- **[Bluetooth機器とペア設定する\(ペアリング\)](#page-77-0)**
- [Bluetooth機能を使ってデータを送信する](#page-78-0)

TP1001469473

### **ワイヤレス接続を使ってテレビの画面に表示する**

機能に対応したテレビと本機をワイヤレスで接続して、大きな画面で楽しむことができます。

### **スクリーンミラーリングを使ってテレビの画面に表示する**

スクリーンミラーリングを使って、ワイヤレスでテレビの画面や大きなディスプレイに本機の画面を表示することがで きます。Wi-Fi Direct®接続で2つの機器を接続し、写真を楽しんだりテレビのスピーカーを使って音楽を聞くこともで きます。

- **1. テレビ側**:テレビの取扱説明書に従ってスクリーンミラーリング機能をオンにする。
- **本機側**:画面を下から上にスワイプし、[設定] > [機器接続] > [接続の設定] > [スクリーンミラーリン **2.** グ]をタップする。
- **3.** [開始]をタップする。
- **4.** [OK]をタップし、機器を選ぶ。

### **スクリーンミラーリングを終了するには**

- 画面を下から上にスワイプし、[設定] > [機器接続] > [接続の設定] > [スクリーンミラーリング]をタッ **1.** プする。
- **2.** [切断]をタップし、[OK]をタップする。

#### **ご注意**

- 「スクリーンミラーリング」に対応のテレビを使用してください。
- 「スクリーンミラーリング」を使うときは、本機のWi-Fiアンテナの部分を手などで覆わないようにしてください。
- 「スクリーンミラーリング」使用中は、Wi-Fiのネットワーク環境が画像品質に影響を与えることがあります。

#### **ヒント**

- 本機のステータスバーの通知をタップして「スクリーンミラーリング」を解除することもできます。画面を上から下にスワイプ し、スクリーンミラーリングの通知の横の (展開アイコン) > [切断] > [OK]をタップしてください。
- その他の設定については : (オプションアイコン)をタップしてください。

### **Chromecast 対応アプリからテレビ画面に表示する**

YouTubeなどのChromecastに対応したアプリでは、アプリ画面のキャストアイコンをタップし、機器を選んでテレビ の画面に表示できます。 本機とテレビが同じWi-Fiネットワークに接続されている必要があります。

詳しくは、Google Castのヘルプ、[support.google.com/](https://support.google.com/)をご覧ください。

### **ヒント**

お使いになるアプリによっては、本機でログインしているGoogleアカウントと同じGoogleアカウントでテレビ側のアプリでも ログインが必要です。

### **関連項目**

[各部の名称 – アンテナ部](#page-8-0)

■[設定メニューを使う](#page-48-0)

TP1001471891

### **USB機器と接続する**

接続するパソコンやUSB機器に合わせてUSBの設定を選びます。 大容量のUSBメモリーやヘッドフォン、ゲームコントローラー、キーボード、マウスなどを本機に接続するには、USB ホスト変換アダプターを使用します。

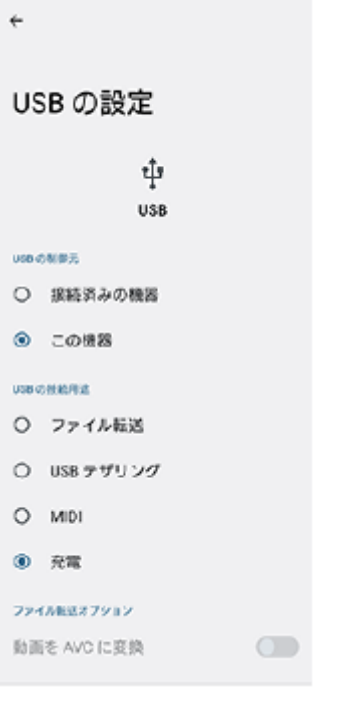

**1 USBケーブルを使って、本機のUSB Type-C端子( データ転送)にUSB機器を接続する。**

**2 画面を上から下にスワイプして通知パネルを開き、USB接続の通知をタップする。**

**[タップしてその他のオプションを表示します。]をタップし、接続するUSB機器に合わせてUSBの設定を選 ぶ。**

### **ヒント**

**3**

■ USBの設定は、設定メニューから選ぶこともできます。画面を下から上にスワイプし、 [設定] > [機器接続] > [USB] を タップし、設定を選んでください。

#### **USB の設定**

- **USB の制御元**:本機かUSBで接続した機器か、どちら側から操作するか選択できます。
- **USB の接続用途**:USB接続の目的を選択します。
	- **ファイル転送**:ファイルの転送時やソフトウェアのアップデートの際に選びます。このオプションはMicrosoft® Windows®コンピューターで使用できます。 [ファイル転送] に設定されているときも充電されます。
	- USB テザリング: 本機をテザリング機器として使用できます。
	- **MIDI**:楽器アプリで本機をMIDI入力機器として使用できます。
	- **充電**:[USB の制御元]が[この機器]に設定されているときは、本機が充電されます。[USB の制御元]が [接続済みの機器]に設定されているときは、本機を電源として、接続されているほかの機器を充電できます。

■ ファイル転送オプ**ション** 

**動画を AVC に変換**:動画ファイルをAVCにコード変換して転送します。

### **3.5 mm イヤホン変換ケーブルを使ってヘッドホンに接続するには**

本機に3.5 mmジャックヘッドホンを接続するときは、DAC内蔵型の3.5 mmイヤホン変換ケーブルを使って接続して ください。変換ケーブルのUSBプラグを本機のUSB Type-C端子( √ データ転送)に接続し、3.5 mmステレオミニジ ャックにヘッドホンを接続します。

### **ご注意**

- すべてのUSB機器に対し動作を保証するものではありません。
- 本機のUSB接続端子部にはキャップは付属していません。水にぬれたあとは、USB接続端子部が完全に乾いてからUSBケーブル を接続してください。

### **関連項目**

[設定メニューを使う](#page-48-0)

TP1001469780

# <span id="page-84-0"></span>**セキュリティについて**

本機の紛失や盗難に備えて、セキュリティオプションの設定を行い、本機を保護しておくことをおすすめします。

セキュリティの設定には以下のような方法があります。 画面を下から上にスワイプし、[設定] > [セキュリティ] をタップして各項目の設定をします。

- 「画面のロック】:画面ロックの解除方法を設定します。
- [セキュリティの詳細設定] > [SIMカードロック設定]:本機でのSIMカード使用時にPINを要求するように設定 できます。

詳細については[、support.google.com/android/](https://support.google.com/android/) をご覧ください。

### **ご注意**

セキュリティオプションを設定するときは設定の詳細を紛失しないようご注意ください。

#### **関連項目**

- [設定メニューを使う](#page-48-0)
- [遠隔操作で本機を探す/ロックする/データを消去する](#page-86-0)

TP1001469743

# **IMEI番号・シリアル番号を確認する**

本機はIMEI番号またはシリアル番号という特定の識別番号が設定されています。本機が盗難にあったときやサポートデ スクに問い合わせるときに必要になることがあるため、識別番号を控えておくことをおすすめします。 IMEI番号またはシリアル番号を確認するには次のいずれかの操作を行います。

### **設定メニューからIMEI番号を確認する**

**1.** 画面を下から上にスワイプし、[設定] > [機器情報]をタップし、IMEIの項目で確認する。

### **本体にあるIMEI番号やシリアル番号を確認する**

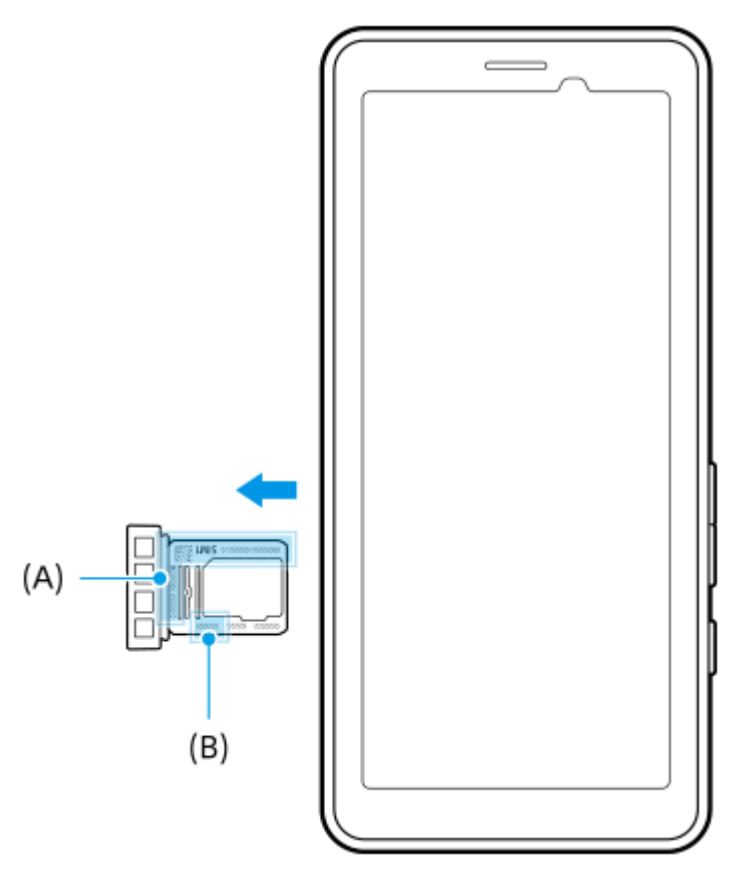

トレイを引き出す。 **1.** トレイにIMEI番号**(A)**と7桁のシリアル番号**(B)**が印刷されています。

### **関連項目**

- ■[設定メニューを使う](#page-48-0)
- [セキュリティについて](#page-84-0)

TP1001470267

## <span id="page-86-0"></span>**遠隔操作で本機を探す/ロックする/データを消去する**

Googleは「デバイスを探す」というWebサービスを提供しています。 この機能はGoogleアカウントにログインすると初期設定として設定されています。 「デバイスを探す」機能を使うと、本機を紛失したときに本機の現在地を調べたり、ロックしたり、データを消去した りできます。

詳細については[、support.google.com/android/](https://support.google.com/android/) をご覧ください。

TP1001469784

# **このヘルプガイドについて**

本書はPDT-FP1、Android 13バージョンのヘルプガイドです。 本機のソフトウェアバージョンは、設定メニューから 確認できます。

本機の仕様については、製品情報サイト[www.sony.jp/ichigan/acc/](https://www.sony.jp/ichigan/acc/)をご覧ください。

Androidの基本設定、Wi-Fi設定、ホーム画面、アプリ画面の操作、通知、その他のGoogleアプリの特長などについて は、Googleヘルプ [support.google.com/を](https://support.google.com/)ご覧ください。一般的なAndroidの特長と設定については、Androidヘルプ [support.google.com/android/を](https://support.google.com/android/)ご覧ください。

### **ご注意**

- システムやアプリのアップデートを行うと、このヘルプガイドで説明されている操作と実際の操作が異なる場合があります。ま た、Androidのバージョンがアップデートしないソフトウェアの更新もあります。
- ヘルプガイドで使われている画面デザイン、メニュー構成等の仕様は、通信事業者もしくはサービスプロバイダーによって異な る場合があります。
- 画像の例としてヘルプガイドに掲載している写真はイメージです。本機を使って撮影したものではありません。

### **システムのソフトウェアバージョンやモデル名を確認するには**

画面を下から上にスワイプし、[設定] > [機器情報]をタップします。 使用中のソフトウェアバージョンは[ビルド番号]に、モデル名は[モデル]に表示されます。

### **使用上のご注意**

付属の「取扱説明書」の「重要なお知らせ(安全のために)」を必ずお読みください。

### **サービスや機能、アプリに関する制限事項**

このヘルプガイドに記載されているサービスや機能、アプリは、お使いの国/地域または通信事業者もしくはサービス プロバイダーによっては、ご利用になれない場合があります。また、ご利用にあたっては、インターネット接続が必要 となる場合があります(通信料が発生する場合があります)。ご利用可否や利用料、通信料等の詳細は、お使いの通信 事業者またはサービスプロバイダーにお問い合わせください。

#### **関連項目**

- [設定メニューを使う](#page-48-0)
- **[ソフトウェアの更新について](#page-65-0)**
- [ネットワーク経由でソフトウェアを更新する](#page-66-0)
- [使用上のご注意](#page-90-0)
- [第三者が提供するサービス・アプリ](#page-95-0)
- [知的財産権について](#page-97-0)

TP1001469840

### **ユーザー補助設定**

### **ユーザー補助設定について**

Androidは、「TalkBack]、「表示サイズとテキスト] (「フォントサイズ])、「色と動き] (「色補正]、「ダー クモード])、[さらに輝度を下げる]、[拡大操作]などのユーザー補助機能を提供しています。 ユーザー補助機能は、画面を下から上にスワイプし、[設定] > [ユーザー補助]でお使いいただけます。 ユーザー補助機能について詳しくは、[support.google.com/accessibility/android](https://support.google.com/accessibility/android) をご覧ください。

### **関連項目**

■[設定メニューを使う](#page-48-0)

TP1001471820

# **保証書とアフターサービス**

### **保証書**

この製品には保証書が添付されていますので、お買い上げの際お買い上げ店でお受け取りください。

所定事項の記入および記載内容をお確かめの上、大切に保存してください。

# **アフターサービス**

### **調子が悪いときはまずチェックを**

ヘルプガイド(Web取扱説明書)などを参考にして故障かどうかお調べください。それでも具合の悪いときは相談窓口 にご相談ください。

### **保証期間中の修理は**

保証書の記載内容に基づいて修理させていただきます。詳しくは保証書をご覧ください。

### **保証期間経過後の修理は**

修理によって機能が維持できる場合は、ご要望により有料修理させていただきます。

### **部品の交換について**

この商品は修理の際、交換した部品を再生、再利用する場合があります。その際、交換した部品は回収させていただき ます。

### **部品の保有期間について**

当社は本機の補修用性能部品(製品の機能を維持するために必要な部品)を製造打ち切り後7年間保有しています。た だし、故障の状況、その他の事情により、修理に代えて製品を交換する場合がありますので、ご了承ください。

TP1001470028

### <span id="page-90-0"></span>**使用上のご注意**

### **安全のために**

**本機を継続してご使用になる場合や充電中は温度が高くなることがありますのでご注意ください。また、衣類のポ ケットに入れたり、眠ってしまうなどして、意図せず継続して触れることがないようご注意ください。**

アプリ、データ通信や動画視聴など、継続しての使用や充電中は、本機やACアダプターの温度が高くなることがあ ります。温度の高い部分に直接継続して触れるとお客様の体質や体調によっては肌の赤みやかゆみ、かぶれ、低温 やけどなどの原因となります。

#### **子供や監督を必要とする方などの手の届くところに置かないでください。**

本機(付属品を含む)は磁石を使用しています。磁石を飲み込むと、窒息の危険性や腸などを傷つけ深刻な症状を 引き起こすおそれがあります。磁石を飲み込んだ場合は直ちに医師にご相談ください。

#### **医療機器に近づけないでください。**

本機(付属品を含む)は磁石を使用しているため、ペースメーカー、水頭症治療用圧可変式シャントなどの医療機 器に影響を与えるおそれがあります。本機をこれらの医療機器をご使用の方に近づけないでください。これらの医 療機器を使用されている場合、本機のご使用前に担当医師にご相談ください。

### **内蔵電池についての安全上のご注意**

本機はリチウムイオンバッテリーを内蔵しています。 漏液、発熱、発火、破裂などを避けるため、下記の注意事項を必ずお守りください。 本機を使用前に充電してください。

このヘルプガイドに記載するまたは別途指定する充電方法以外で内蔵電池を充電しない。

- 火のそばや炎天下などで充電したり、放置しない。
- 本機を熱暴走の原因となるかもしれない極端な低温にさらさない。
- 本機を高温になる自動車内に放置しない。 高温による電池液漏れ、爆発などのおそれがあります。
- 本機が長期間未使用の状態の場合、バッテリーの充放電を繰り返さないと規定の性能が得られない場合がありま す。
- 内蔵電池の液が漏れたときは素手で液を触らない。 液が本体内部に残ることがあるため、相談窓口にご相談ください。

### **取り扱いについてのご注意**

- **本機は防じん・防滴に配慮した構造となっていますが、ほこりや水滴の浸入を完全に防ぐものではありません。**
- **砂地、砂浜などの砂ぼこりの多い場所での使用、保管はしないでください。** 海辺や砂地、あるいは砂ぼこりが起こる場所などでは、砂がかからないようにしてください。故障の原因になるば かりか、修理できなくなることもあります。
- **お手入れは乾いた柔らかい布で拭いてください。**

乾いた布などで強く擦ると、傷がつく場合があります。

アルコール、シンナー、ベンジン、洗剤などで拭くと、表面の仕上げを傷めることがあります。

- **極端な高温、低温は避けてください。** 温度は0 ℃~40 ℃、湿度は45%~85%の範囲でご使用ください。
- **充電は、適正な周囲温度 (5 ℃~40 ℃) の場所で行ってください。**
- **一般の電話機やテレビ・ラジオなどの近くで使用すると影響を及ぼす場合がありますので、なるべく離れてご使用 ください。**
- **本機のカメラレンズに直射日光が当たる場所に放置しないでください。** 素子の退色・焼付きを起こす場合があります。
- **磁気データや磁気を帯びたものに近づけないでください。** キャッシュカードやクレジットカードなどの磁気データが消えたり、本機の誤動作の原因となります。
- **内蔵電池の使用時間は、使用環境や内蔵電池の状態により異なります。**
- **内蔵電池は消耗品です。充電を繰り返すごとに1回で使える時間が、次第に短くなっていきます。**
- **充電しながらアプリなどを長時間使用すると、内蔵電池の寿命が短くなることがあります。**
- **フル充電や電池残量が十分でない状態で保管すると内蔵電池の性能低下の原因となります。電池残量が40パーセン ト程度での保管をおすすめします。**

### **重要なお知らせ**

当社は、このヘルプガイドの内容についていかなる保証もいたしません。誤植、不正確な情報、またはプログラムや製 品の改良のために必要な場合、当社は、ヘルプガイドの内容を予告なくいつでも変更することができます。当該変更 は、ヘルプガイドの改訂版に反映されます。ヘルプガイドに掲載されているイラストはいずれも説明のみを目的とする ものであり、実際の製品を正確に表していない場合があります。

本機では、動画や画像などの追加コンテンツをダウンロード、保存、送信することができます。このようなコンテンツ の使用は、第三者に帰属する権利(適用される著作権法の制限を含むがこの限りではありません)により、制限または 禁止されている場合があります。お客様は、本機にダウンロードし、または本機から送信した追加コンテンツについて 全責任を負うものとし、当社は一切責任を負いません。追加コンテンツを使用する前に、お客様の用途が適切に許諾さ れていること、またはその他の許可が得られていることを確認してください。当社は、追加コンテンツ、または第三者 のコンテンツの正確性、完全性、または品質については、一切保証しません。いかなる状況においても、当社は、お客 様による追加コンテンツ、または第三者のコンテンツの不適切な使用により生じた損害については一切責任を負わない ものとします。

当社は、お客様の本機のご使用により、本機に保存されているデータやファイル(連絡先、動画、画像など)が消失、 変化したとしても、一切の責任を負いません。

いかなる場合においても、当社やその関連会社は、その債務不履行または不法行為により、本機に関連してお客様に損 害が生じた場合、お客様に通常生じうる損害の範囲に限り、かつ本機の購入代金相当額を上限としてこれを賠償する責 任を負うものとし、特別な事情から生じた損害等(損害発生を予見しまたは予見し得た場合を含みます)については一 切責任を負わないものとします。ただし、当社やその関連会社は、その故意または重大な過失による債務不履行または 不法行為に起因してお客様に生じた損害に対する賠償責任については、免責されないものとします。

©2024 Sony Corporation

TP1001470029

### **データ通信端末の電波防護への適合性について**

### **この機種【PDT-FP1】は、国/地域が定めた電波の人体吸収に関する技術基準に適合しています。**

このデータ通信端末は、国/地域が定めた電波の人体吸収に関する技術基準\*1を遵守するよう設計されています。この 技術基準は、世界保健機関(WHO)と協力関係にある国際非電離放射線防護委員会(ICNIRP)や米国電気電子学会 (IEEE)電磁界安全に係る国際委員会(ICES)が定める電波防護許容値との整合性を考慮しつつ国/地域が定めたもの であり、その許容値は使用者の年齢や健康状況に関係なく十分な安全率を含んでいます。

国/地域の技術基準は電波防護の許容値を人体に吸収される電波の平均エネルギー量を表す比吸収率(SAR:Specific Absorption Rate、6 GHz以下の周波数の場合)および電力密度(PD: Power Density、6 GHzを超える周波数の場 合)で定めており、本データ通信端末に対するSAR、PD の許容値はそれぞれ2.0 W/kg、2 mW/㎠です。また、それぞ れの指標で評価すべき無線機能が同時に動作する場合には、総合照射比で示すことを規定しています。総合照射比が1 以下であれば、許容値を満足しています。

このデータ通信端末の総合照射比については、通常使用の場合の最大値:0.6380<sup>\*2</sup>となっています<sup>\*3</sup>。データ通信端末 は、携帯電話等基地局との通信に必要な最低限の送信電力になるよう設計されているため、実際に通信している状態で は、通常SAR、PD はより小さい値となります。個々の製品によってこれらの数値に多少の差異が生じることもありま すが、いずれも許容値を満足しています。

通信中は、身体から1.5センチ以上離し、かつその間に金属(部分)が含まれないようにしてください。このことによ り、本データ通信端末が国/地域の技術基準に適合していることを確認しています。

世界保健機関は、「携帯電話が潜在的な健康リスクをもたらすかどうかを評価するために、これまで20年以上にわたっ て多数の研究が行われてきました。今日まで、携帯電話使用によって生じるとされる、いかなる健康影響も確立されて いません。」と表明しています。

さらに詳しい情報をお知りになりたい場合には世界保健機関のホームページをご参照ください。 <https://www.who.int/news-room/fact-sheets/detail/electromagnetic-fields-and-public-health-mobile-phones>

SAR について、さらに詳しい情報をお知りになりたい方は、下記のホームページをご参照ください。

総務省のホームページ <https://www.tele.soumu.go.jp/j/sys/ele/index.htm>

一般社団法人電波産業会のホームページ <https://www.arib-emf.org/01denpa/denpa02-02.html>

ソニー株式会社のホームページ <https://www.sony.net/dics/sar/>

\*1 技術基準については、電波法関連省令(無線設備規則第14条の2)で規定されています。

\*2 5G/4G/3Gと同時に使用可能な無線機能を含みます。

\*3 このデータ通信端末の総合照射比を算出するために使用した値は、SAR 0.5590 W/kg、PD 0.7170 mW/㎠です。

TP1001495023

# **VCCIについて**

本機は、VCCI自主規制措置運用規程に基づく技術基準に適合しており、適合マークを画面に電子的に表示しています。

TP1001470032

### **輸出管理規制について**

本機および付属品は、日本輸出管理規制(「外国為替及び外国貿易法」およびその関連法令)の適用を受ける場合があ ります。また米国再輸出規制 (Export Administration Requlations) の適用を受ける場合があります。本機および付属 品を輸出および再輸出する場合は、お客様の責任および費用負担において必要となる手続きをお取りください。詳しい 手続きについては経済産業省または米国商務省へお問い合わせください。

The products and accessories may be subject to the application of the Foreign Exchange and Foreign Trade Act and other related laws and regulations in Japan.

In addition, the Export Administration Regulations (EAR) of the United States may be applicable.

In cases of exporting or reexporting the products and accessories, customers are requested to follow the necessary procedures at their own responsibility and cost.

Please contact the Ministry of Economy, Trade and Industry of Japan or the Department of Commerce of the United States for details about procedures.

TP1001470034

# <span id="page-95-0"></span>**第三者が提供するサービス・アプリ**

ヘルプガイドでは、第三者が提供するサービスやアプリについて言及する場合があります。上記サービスやアプリを使 用するには、提供元への登録やライセンス契約が別途必要になる場合があります。第三者のWebサイトでアクセスした アプリについては、当該Webサイトの利用規約と適用されるプライバシーポリシーを予めご確認ください。当社は、第 三者のWebサイトやサービス、アプリの利用可能性またはパフォーマンスについて保証はいたしません。

TP1001470035

# **5G Data Collectorについて**

5GのQoSネットワーク制御を補助するアプリです。このアプリを利用するには、アプリケーションサーバが必要になり ます。詳細はソニー法人営業窓口へお問い合わせください。

TP1001545761

### <span id="page-97-0"></span>**知的財産権について**

### **著作権・肖像権について**

お客様が本機を利用して撮影またはインターネット上のホームページからダウンロードなどにより取得した文章、画 像、音楽、ソフトウェアなど第三者が著作権を有するコンテンツは、私的使用目的の複製や引用など著作権法上認めら れた場合を除き、著作権者に無断で複製、改変、公衆送信などすることはできません。

実演や興行、展示物などには、私的使用目的であっても撮影または録音を制限している場合がありますのでご注意くだ さい。

また、お客様が本機を利用して本人の同意なしに他人の肖像を撮影したり、撮影した他人の肖像を本人の同意なしにイ ンターネット上のホームページに掲載するなどして不特定多数に公開することは、肖像権を侵害するおそれがあります のでお控えください。

### **商標について**

ヘルプガイドに記載された商品および会社名はすべて各所有者の商標または登録商標です。ヘルプガイドに明示されて いない他の権利についても留保されるものとします。その他の商標はすべて各所有者に帰属します。詳細については、 <https://xperia.sony.jp/legal/trademarks-and-copyright/> をご覧ください。

本製品は、MPEG-4ビジュアルおよびAVC特許ポートフォリオライセンスのもとで、消費者が商業目的以外で個人的に 使用するために提供されており、次の用途に限定されます。(i)MPEG-4ビジュアル標準(以下「MPEG-4ビデオ」) またはAVC規格(以下「AVCビデオ」)に準拠したビデオのエンコード、および/または(ii)商業目的以外の個人的な 活動に従事している消費者によってエンコードされたMPEG-4またはAVCビデオのデコード、および/または、MPEG-4またはAVCビデオの提供をMPEG LAによってライセンス許可されているビデオプロバイダから入手したMPEG-4また はAVCビデオのデコード。その他の用途に対するライセンスは許諾されず、黙示的に許可されることもありません。販 売促進目的、内部目的および商業目的の使用およびライセンス許可に関する追加情報は、MPEG LA, LLCより入手でき ます([https://www.mpegla.comを](https://www.mpegla.com/)参照)。MPEGレイヤー3オーディオデコード技術は、Fraunhofer IIS and Thomsonによってライセンス許可されます。

TP1001470036